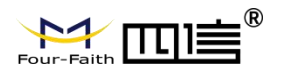

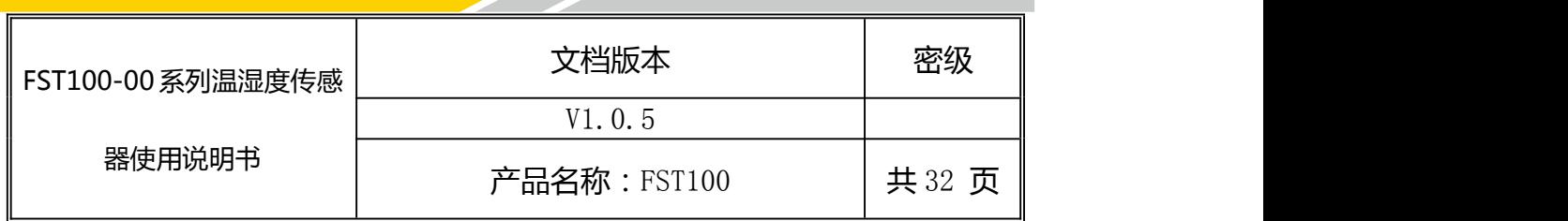

# **FST100-00** 系列温湿度传感器使用说明书

此说明书适用于下列型号产品:

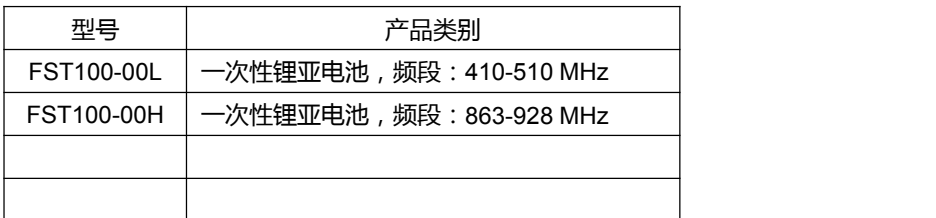

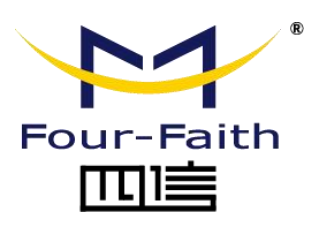

客户热线: 400-8838 -199

电话:+86-592-6300320

传真:+86-592-5912735

**网址**: [www.four-faith.com](http://www.four-faith.com)

地址:厦门集美软件园三期 A06 栋 11 层

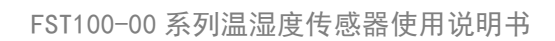

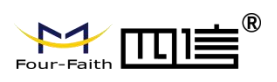

# **文档修订记录**

<u>and the second property</u>

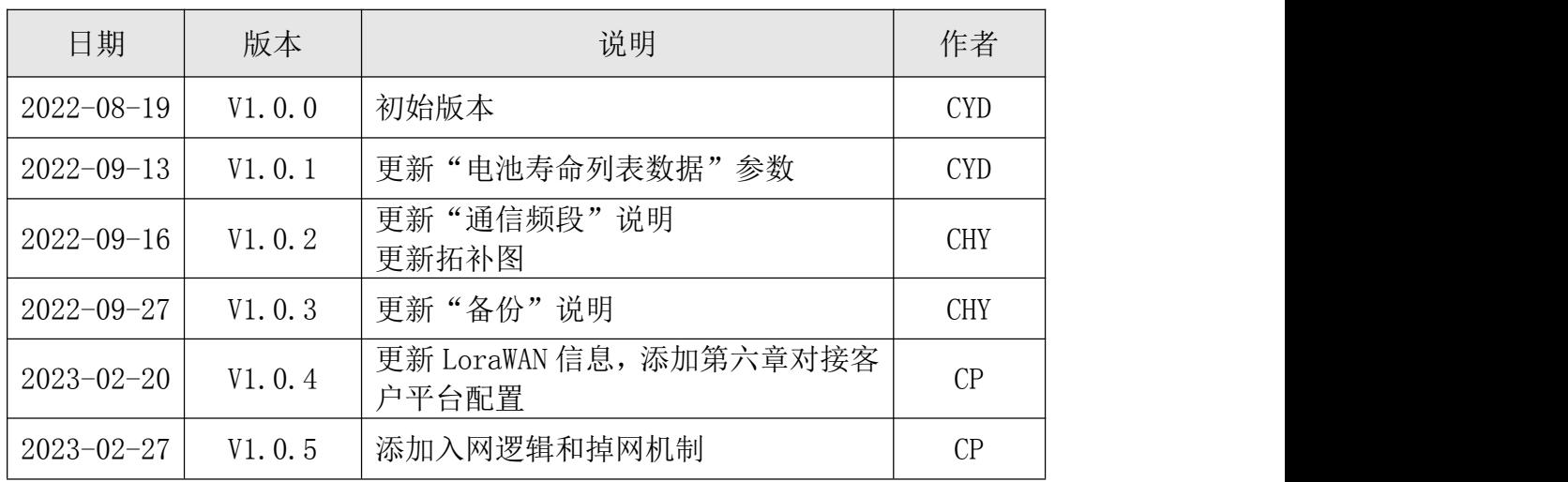

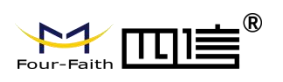

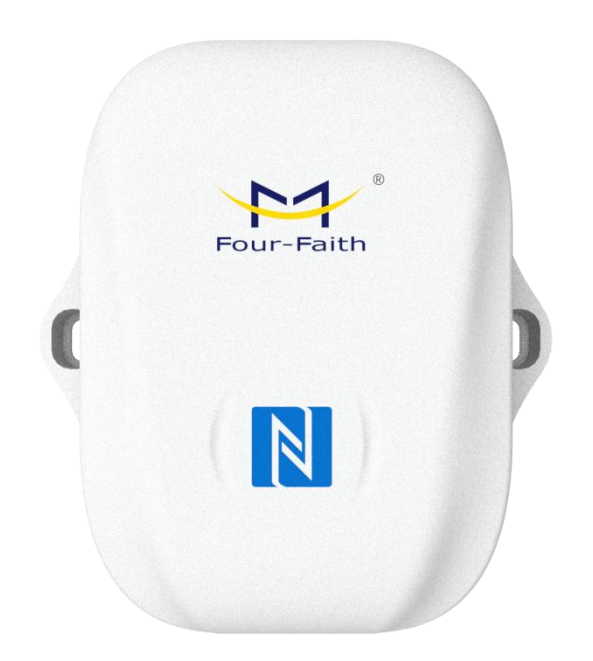

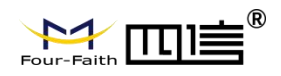

#### 著作权声明

本文档所载的所有材料或内容受版权法的保护,所有版权由厦门四信通信科技有限公司 拥有,但注明引用其他方的内容除外。未经四信公司书面许可,任何人不得将本文档上的任 何内容以任何方式进行复制、经销、翻印、连接、传送等任何商业目的的使用,但对于非商 业目的的、个人使用的下载或打印(条件是不得修改,且须保留该材料中的版权说明或其他 所有权的说明)除外。

#### 商标声明

Four-Faith、四信、 Four-Faith 、 トイ TIII <sup>®</sup> 、 Y 均系厦门四信通信科技有限公司 注册商标,未经事先书面许可,任何人不得以任何方式使用四信名称及四信的商标、标记。 and the company of the company of the company of

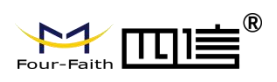

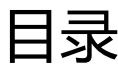

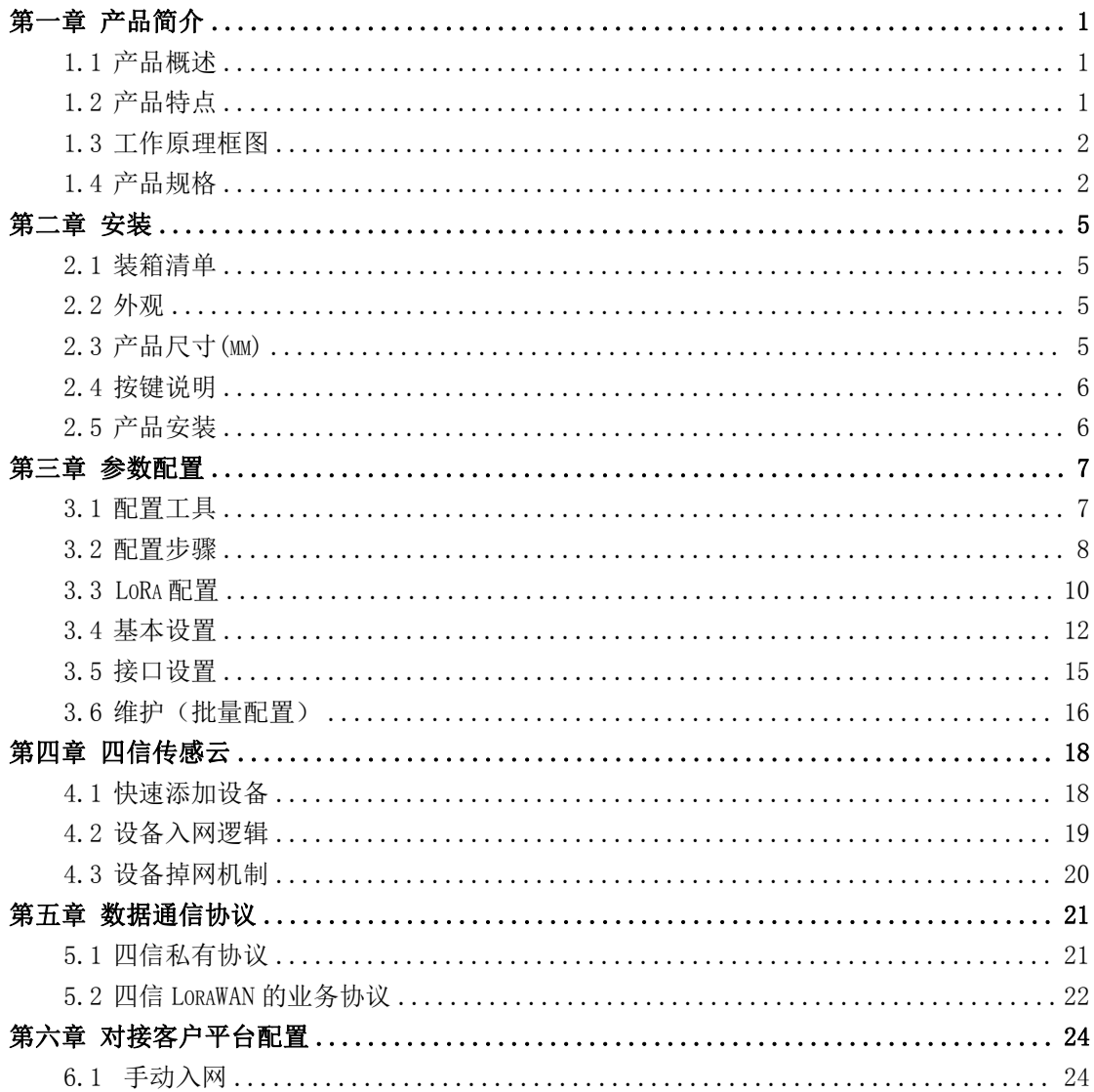

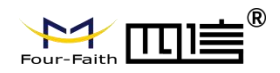

# <span id="page-5-0"></span>**第一章 产品简介**

#### <span id="page-5-1"></span>1.1 产品概述

FST100-00 系列温湿度传感器采用工业级 32 位通信处理器,集成四信自研 LoRa 模组, 具备温湿度采集、阈值告警,NFC 配置等多种功能的传感器,结合 IP67 高防护等级防水防 尘外壳,适用于各种恶劣外部环境。

产品支持 LoRaWAN 以及四信私有协议,采用超低功耗设计,内置大容量锂电池,以及便 携式电池更换仓,确保产品长期稳定工作。产品采用多种配置方式,方便快速灵活部署,还 可结合四信传感云平台和 APP, 实现远程实时数据监测。

产品广泛应用于物联网产业链中的 M2M 行业,如烟草行业、机房监测、厂区监测、药品 监测、场馆监测、仓库监测、农业大棚,以及智慧楼宇等领域。温湿度传感器典型应用如图 1.1 所示。

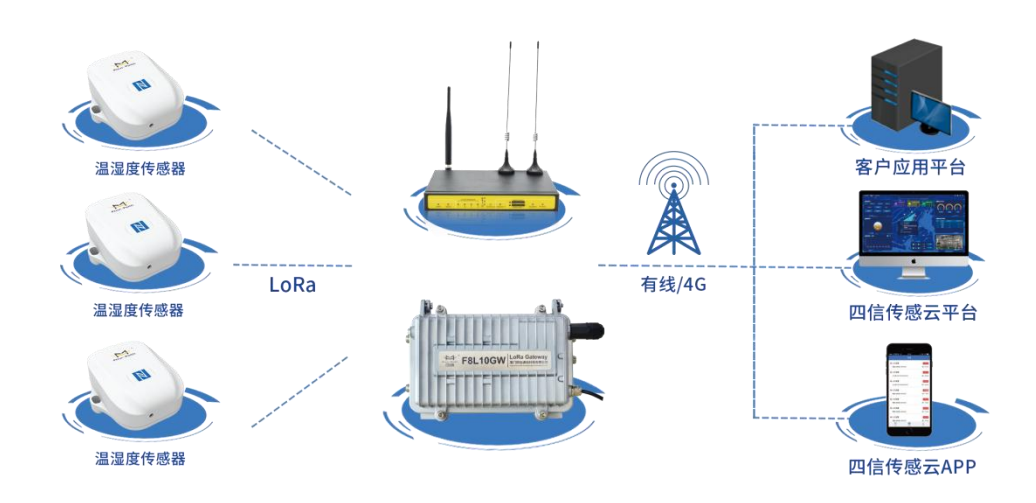

图 1.1 温湿度传感器应用拓扑图

#### <span id="page-5-2"></span>1.2 产品特点

- 工业设计: 采用进口高精度传感器芯片和工业级高性能无线 LoRa 模块
- 电池寿命:采用四信自研 LoRa 模块,超低功耗设计,内置 8100mA 超大容量锂亚电 池
- 外壳:采用 ABS+PC、抗 UV、阻燃材料等精美一体化外观设计
- 防护等级:IP67 防护等级
- 通讯距离:公里级传输距离,穿透性好

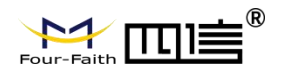

- ◆ 配置方式: NFC APP、配置工具, 以及传感云平台多种配置方式, 方便快速灵活部 ときに おおや おおや おおや あいしん あいしん あいしん しんしゅう あいしん しょうしょく
- 协议:四信私有协议和标准 LoRaWAN 协议
- 升级方式: NFC 升级、本地串口升级, 以及远程升级
- 安装方式: 壁挂安装
- <span id="page-6-0"></span>一体化方案:配套传感云平台和 APP,远程实时数据监测

#### 1.3 工作原理框图

温湿度传感器原理框图如图 1.2 所示

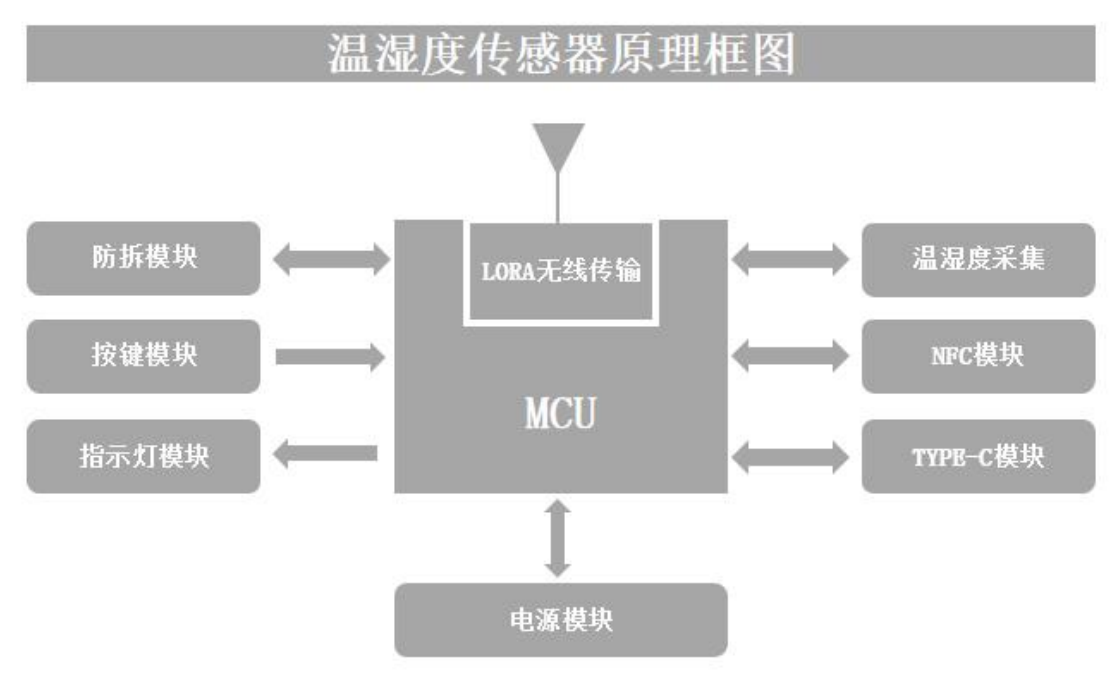

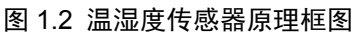

### <span id="page-6-1"></span>1.4 产品规格

终端参数列表

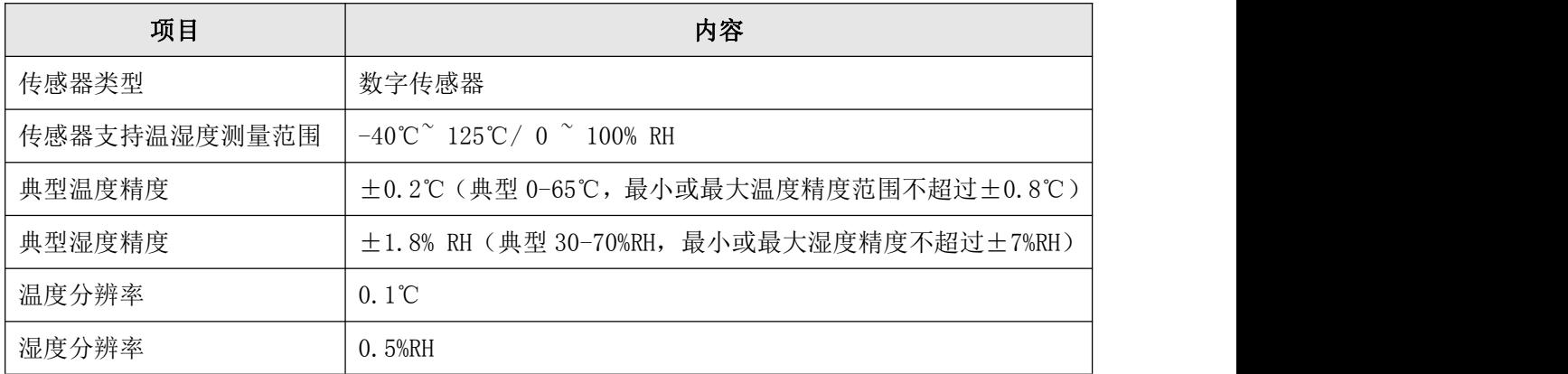

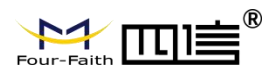

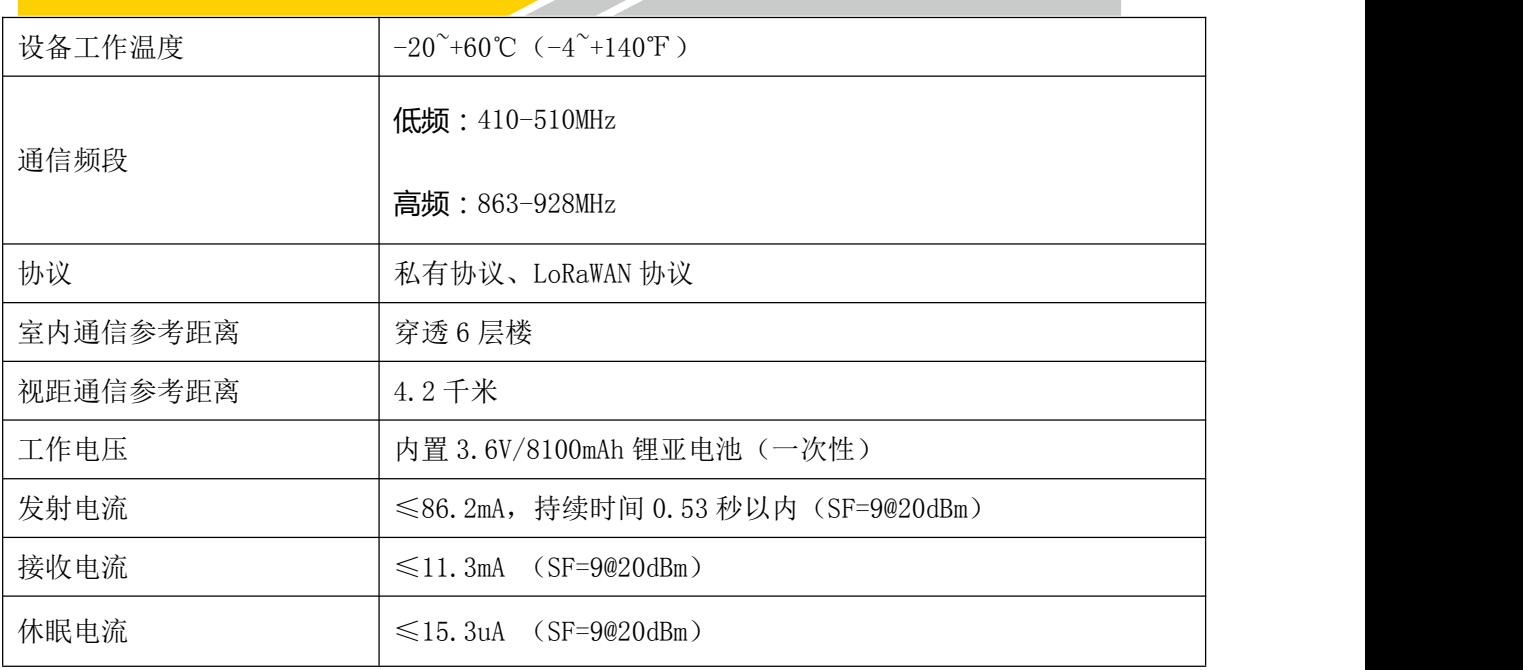

备注:SF 越小(速率越高),传输距离越短,发射时间越短,功耗越少

电池寿命列表

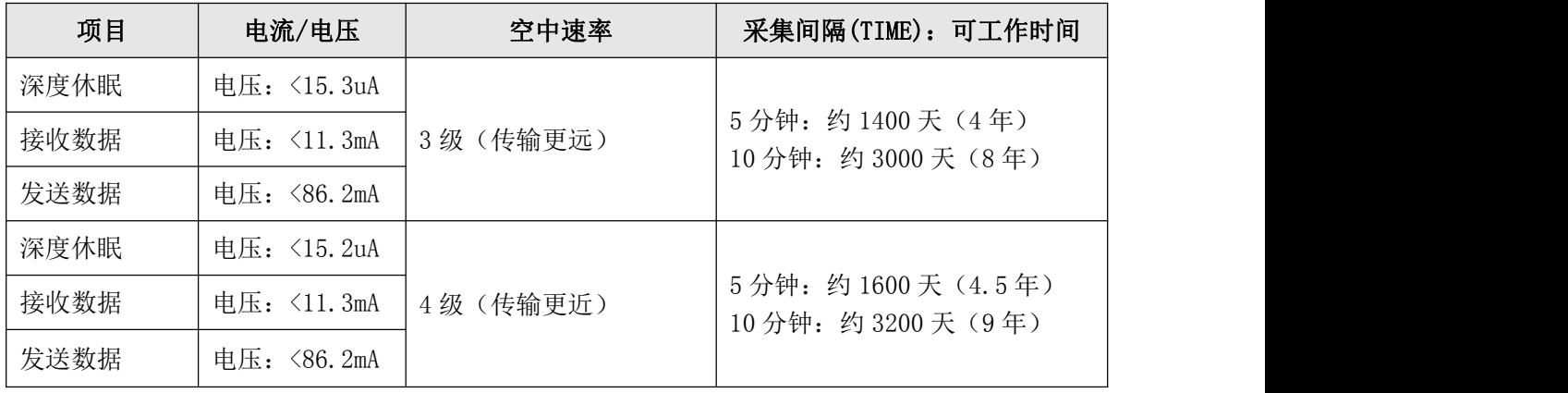

备注:电池工作时间为理论天数,理论天数还受无线信号、工作温湿度影响,电池工作 时间可能略短或略长, 测试频段为 475MHz, 发射功率 20dBm。

硬件系统

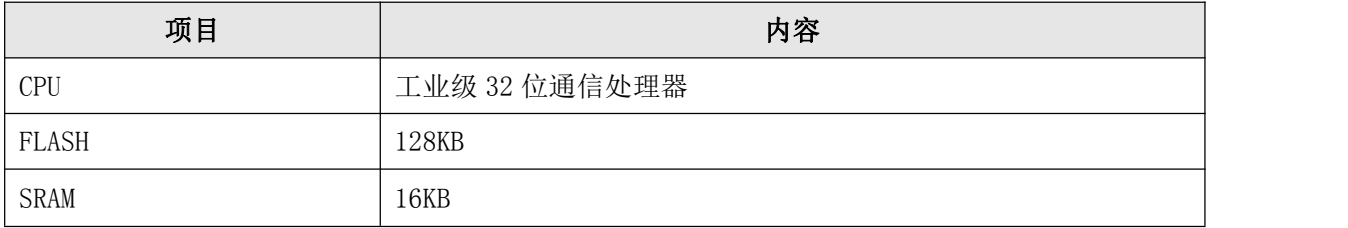

接口类型

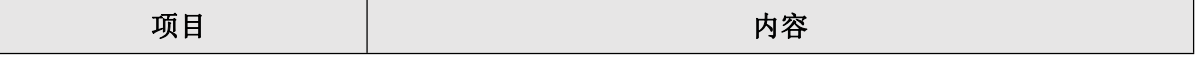

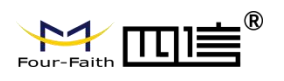

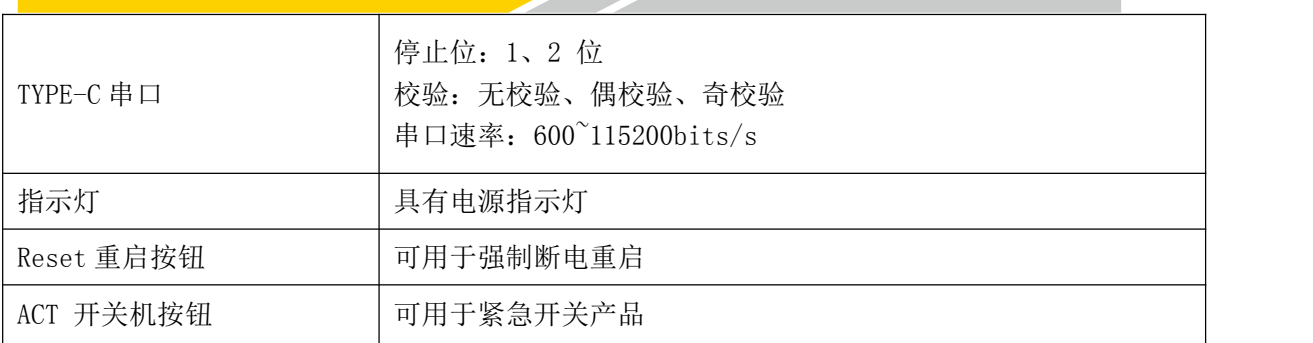

外壳特征

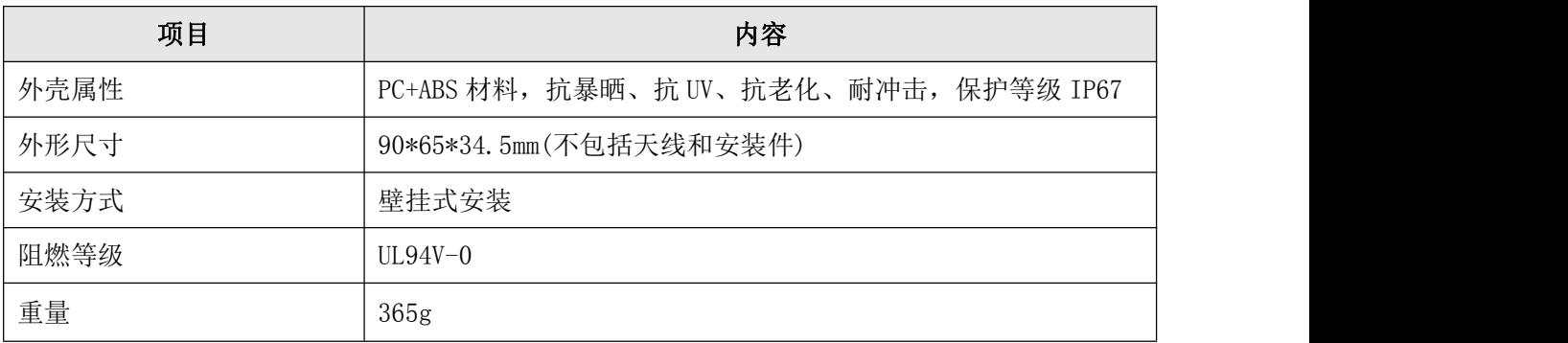

环境参数

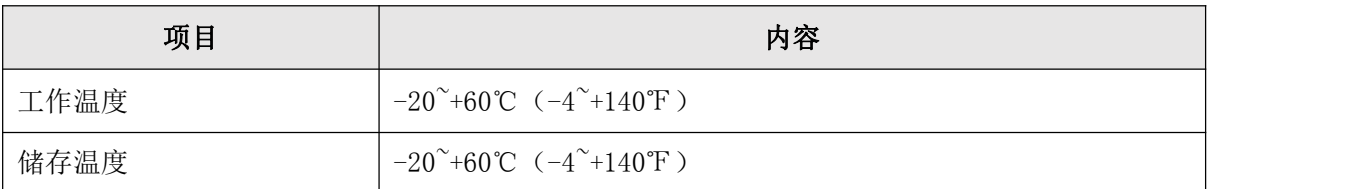

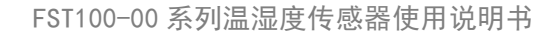

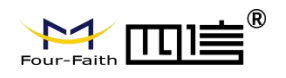

<span id="page-9-0"></span>**第二章 安装**

#### <span id="page-9-1"></span>2.1 装箱清单

当您开箱时请保管好包装材料,以便日后需要转运时使用,如果下述物品存在损坏或遗 失的情况,请及时联系您的代理或销售代表。清单如下:

- 温湿度传感器主机 1 个
- 壁挂螺丝套件 1 个
- 产品合格证
- <span id="page-9-2"></span>产品保修卡

### 2.2 外观

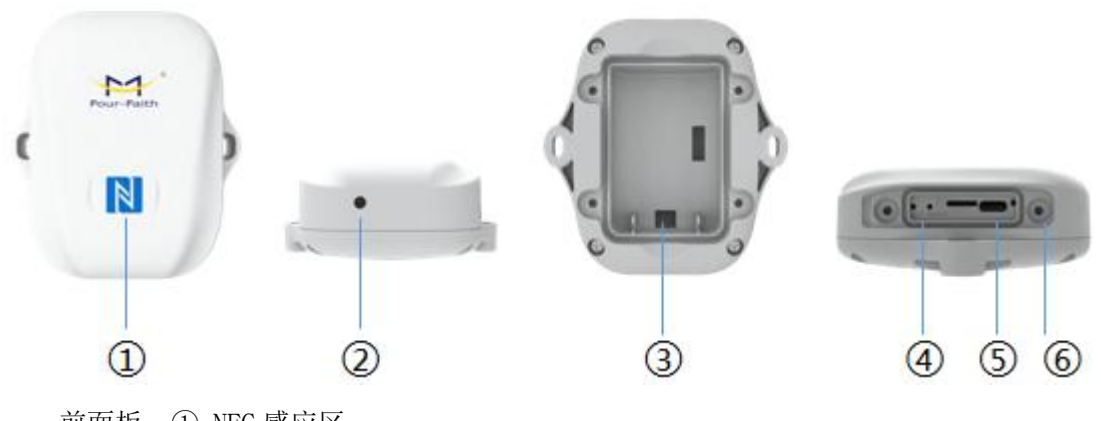

前面板:① NFC 感应区 底部:② 温湿度感应区 背部:③ 便携式电池仓 右侧:④ 开关键跟重启按键;⑤ TYPE-C 接口;⑥ 指示灯

## <span id="page-9-3"></span>2.3 产品尺寸(mm)

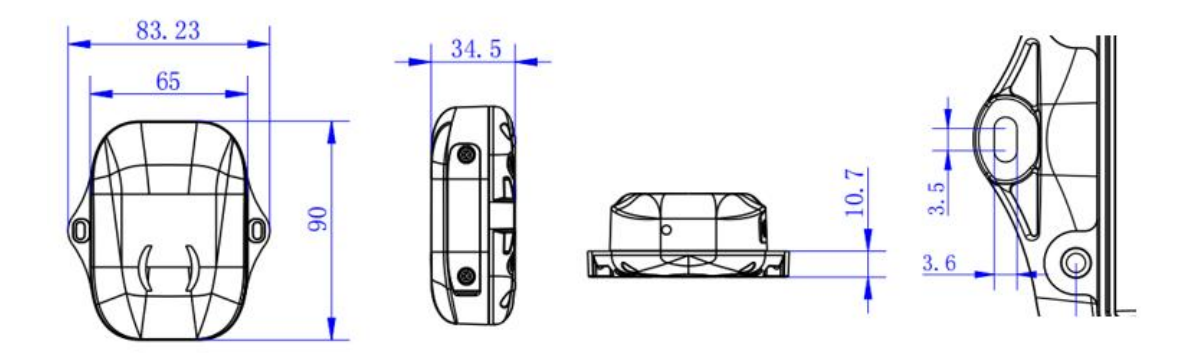

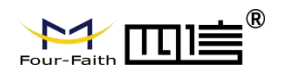

### <span id="page-10-0"></span>2.4 按键说明

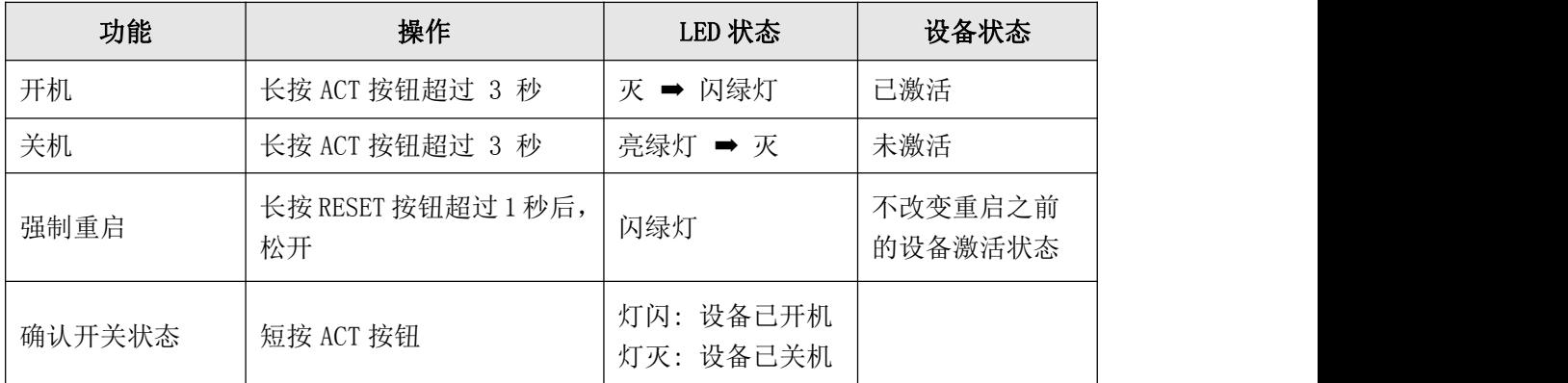

备注:产品提供按钮便于调试和紧急断电重启,正常情况下可使用 NFC APP 或者 PC 配 置工具实现开关机和恢复出厂设置等

### <span id="page-10-1"></span>2.5 产品安装

- ◆ 将温湿度传感器贴在目标墙壁,根据圆形壁挂孔位在墙上标记 2 个孔位后移除
- 用电钻在墙上标记的孔位上钻 2 个钻孔
- ◆ 将 2 个膨胀螺栓打入 2 个钻孔
- ◆ 将 2 个壁挂螺丝穿过温湿度传感器的壁挂孔打入膨胀螺栓

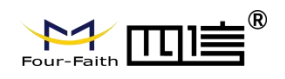

# <span id="page-11-0"></span>**第三章 参数配置**

### <span id="page-11-1"></span>3.1 配置工具

FST100-00 系列支持 TYPE-C 配置工具(Sensor Terminal Tools), 以及 NFC 配置(传 感云 APP), 如图 3.1、3.2 所示。下述章节除'配置步骤'外, 其它均以传感云 APP NFC 配置的参数配置介绍为主。

备注:第四章介绍的四信传感云平台也可以进行下述参数配置,具体需参考四信传感云 的使用说明书

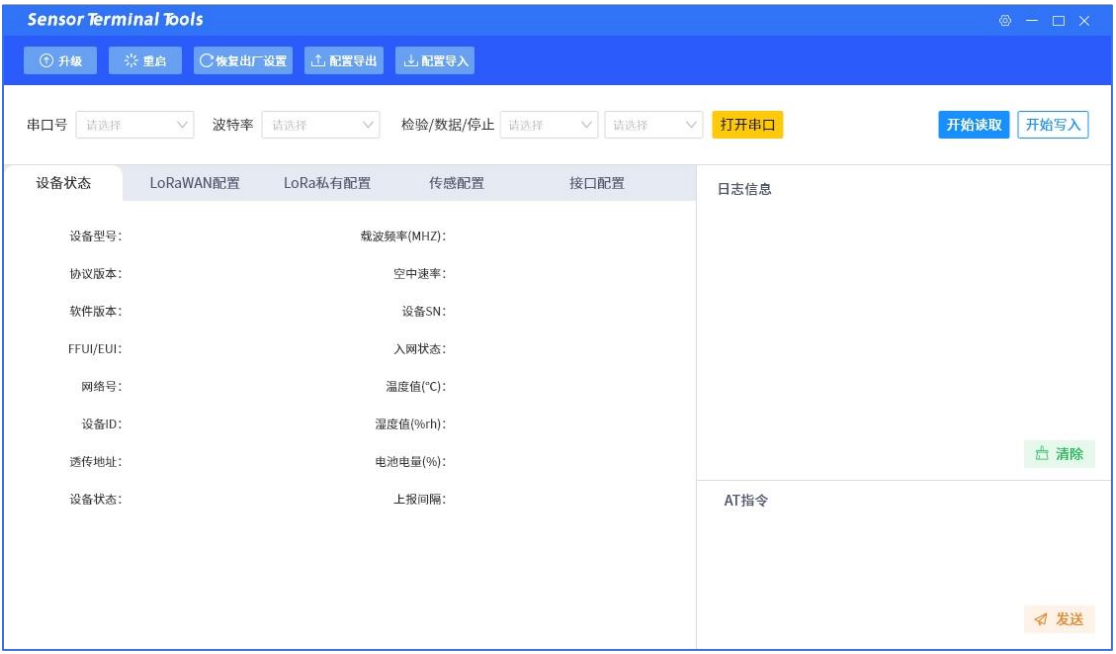

图 3.1 Sensor Terminal Tools

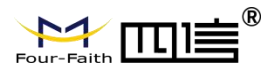

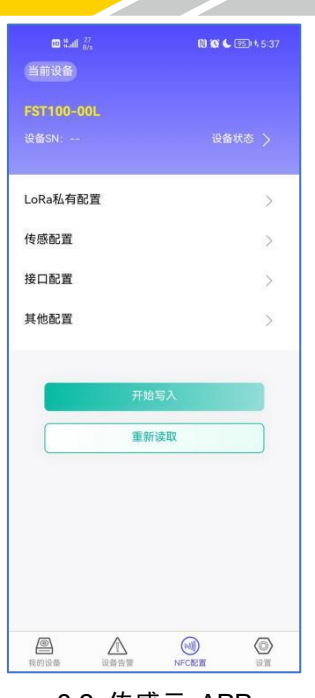

#### 3.2 传感云 APP

#### <span id="page-12-0"></span>3.2 配置步骤

- 1) 从四信官网下载安装 FST100-00 系列对应的 PC 配置工具,以及安卓版 APP
- 2) 连接读取
	- ◆ Sensor Terminal Tools

通过 TYPE-C 连接电脑跟设备, 打开串口后点'开始读取', 获取设备的参数 信息 しゅうしょう しゅうしょう しんしゅう しんしゅう しんしゅう

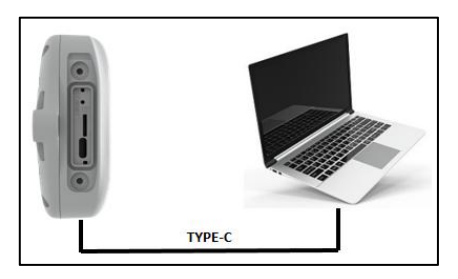

◆ 传感云 APP

开启手机 NFC 功能后,打开传感云 APP,输入注册的账号密码(同第四章 四 信传感云的账户信息一致),选择'NFC 配置'选项卡,将手机的 NFC 区域贴在 设备正面的 NFC 感应区几秒不动,直至读取成功,设备的参数信息将同步到传感 云 APP

- 3) 参数写入更新
	- ◆ Sensor Terminal Tools

通过配置工具修改获取设备的参数信息,如开关机、参数值等,点'开始写入' 按钮,写入成功后,点'重启'按钮配置将立即生效,再通过'开始读取'按钮更 新获取设备的实时参数信息

◆ 传感云 APP

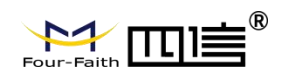

通过传感云 APP 修改获取的参数信息,如开关机、参数值等,点'开始写入' 按钮后贴在设备的 NFC 感应区等待完成配置, 再通过'重新读取'按钮更新获取 设备的实时参数信息

备注:

- 1) 安卓手机的 NFC 区域存在型号差异,一般位于背部摄像头附近,具体请参考 手机说明书等
- 2) NFC 读写成功/失败后,请将手机暂时远离设备后,再贴到设备的 NFC 感应区 进行下一次操作

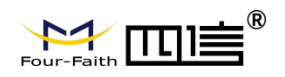

### <span id="page-14-0"></span>3.3 **LoRa** 配置

FST100-00 系列设备支持 LoRaWAN 配置, 以及 LoRa 私有配置(四信私有协议), 通过 PC 配置工具以及传感云 APP,自动区分设备所支持的协议类型。

◆ LoRa 私有配置

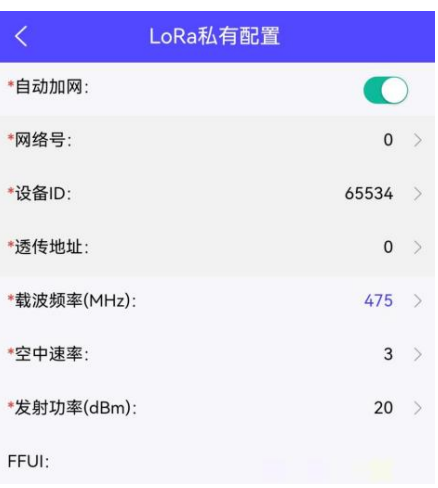

打开传感云 APP 的"NFC 配置 --> LoRa 私有配置"菜单, 设置设备的加网模式、 网络号、设备 ID、透传地址、载波频率、空中速率,以及发射功率。

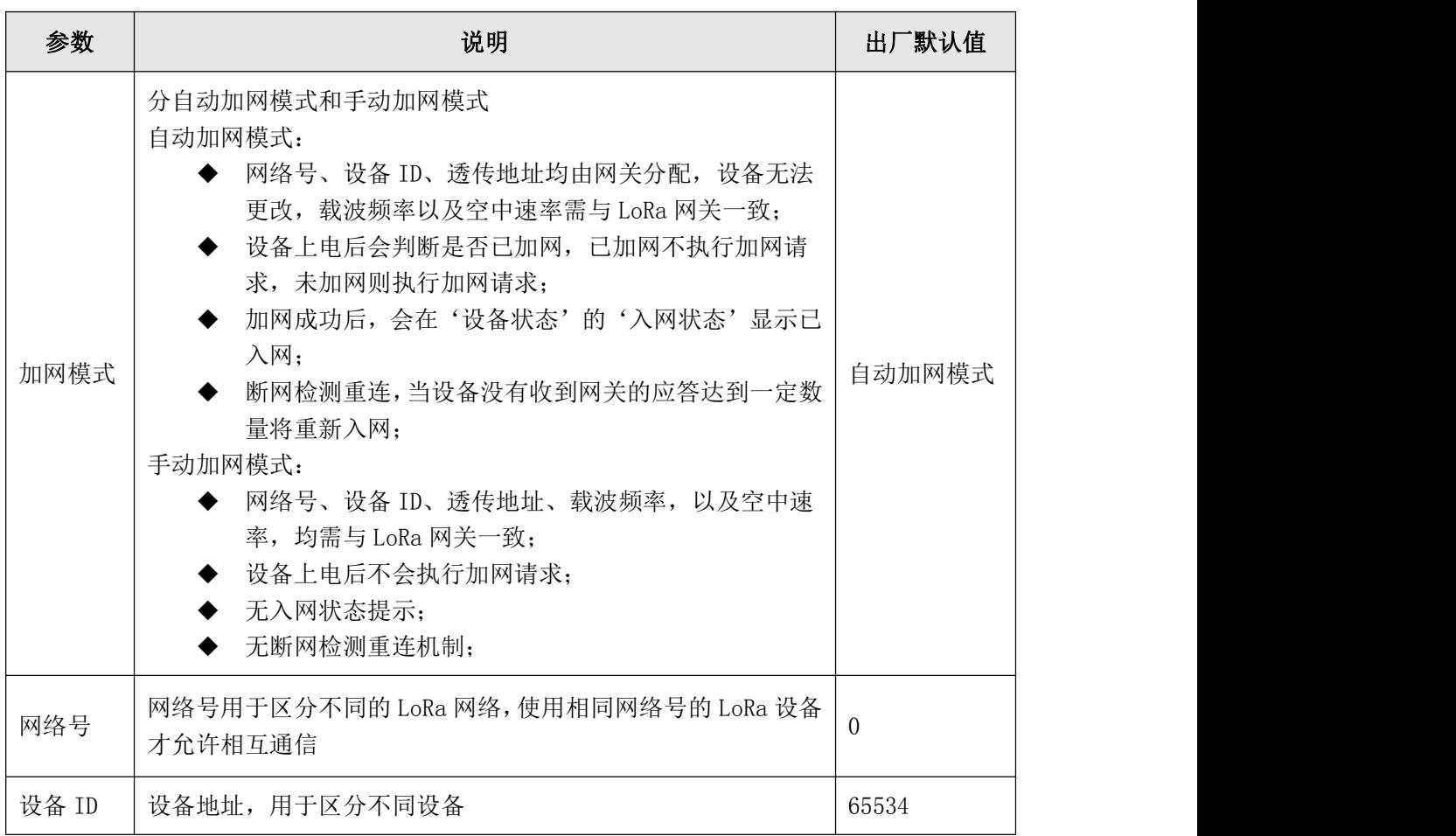

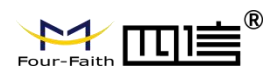

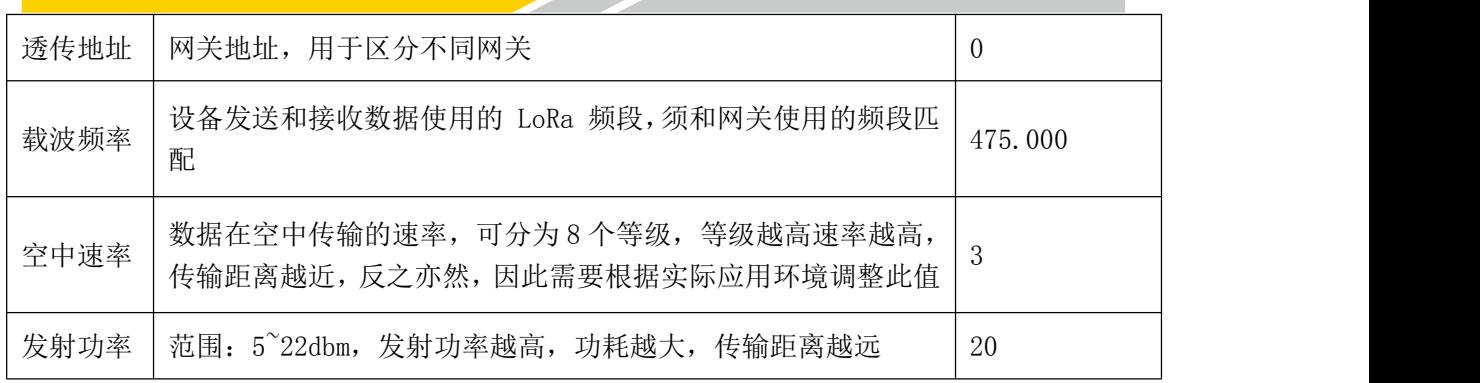

备注:

1)如使用四信传感云平台,管理 FST100-00 系列设备,请使用自动加网模式;

2)自动加网模式下,修改载波频率、空中速率,开关机,恢复出厂设置等,均会 重新执行加网请求;

3)如采购大量设备,可联系四信获取设备 FFUI/EUI 等参数表格;

◆ LoRaWAN 配置

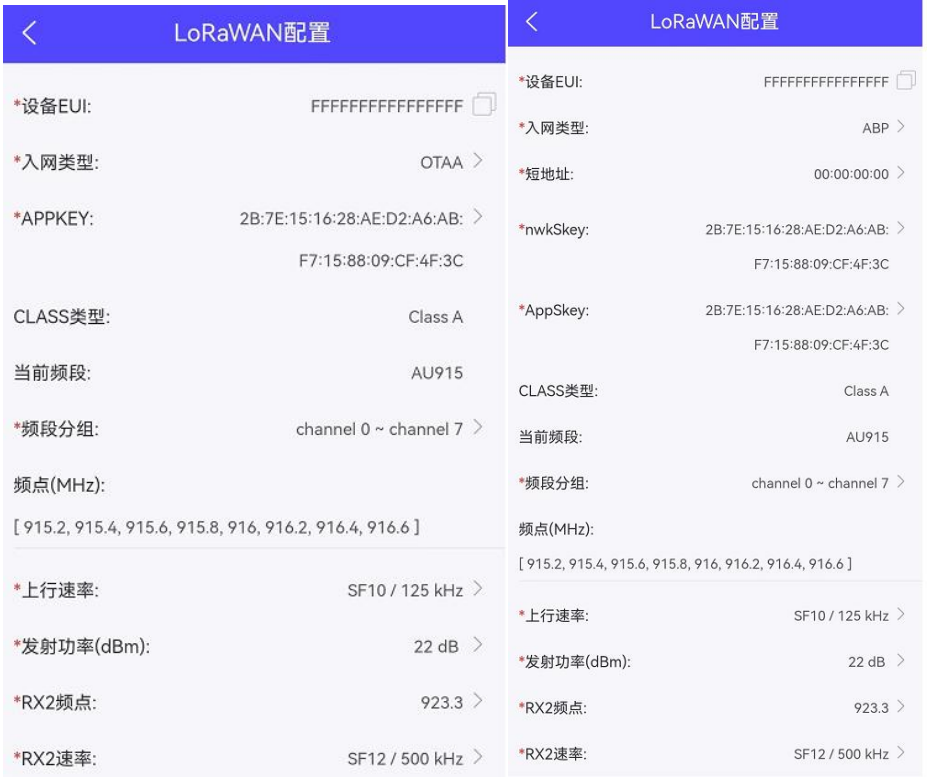

打开传感云 APP 的"NFC 配置 --> LoRaWAN 配置"菜单,设置设备的入网类型、频 段分组、上行速率以及发射功率。

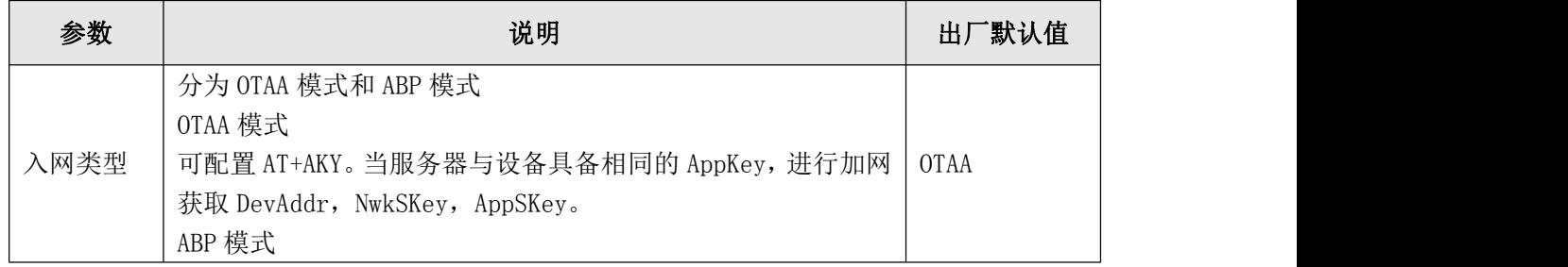

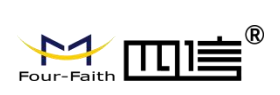

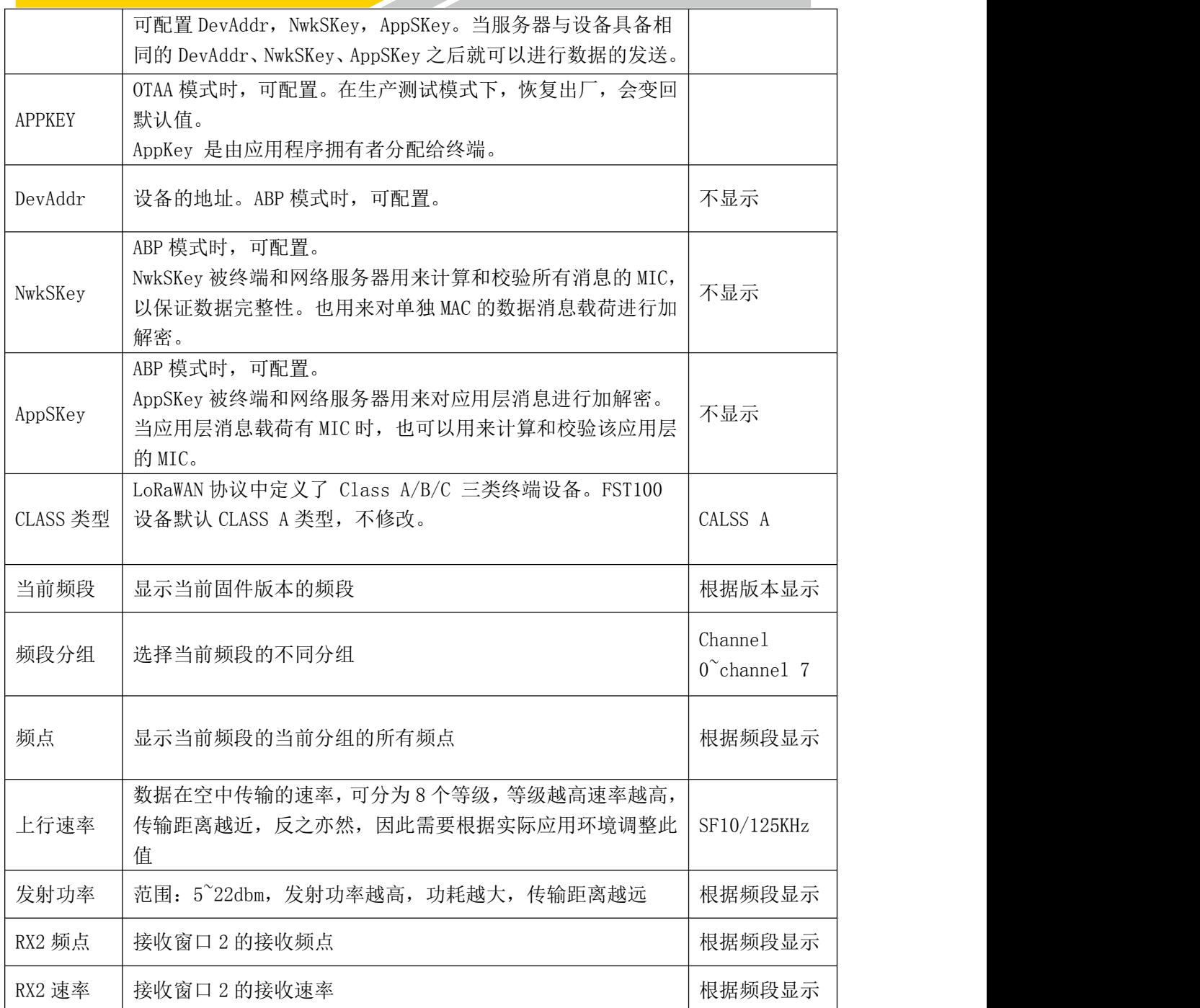

## <span id="page-16-0"></span>3.4 基本设置

打开传感云 APP 的"NFC 配置 --> 传感配置"菜单,设置设备的常用参数、校准设备, 以及阈值设置。

◆ 常用参数

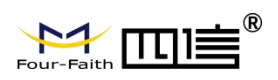

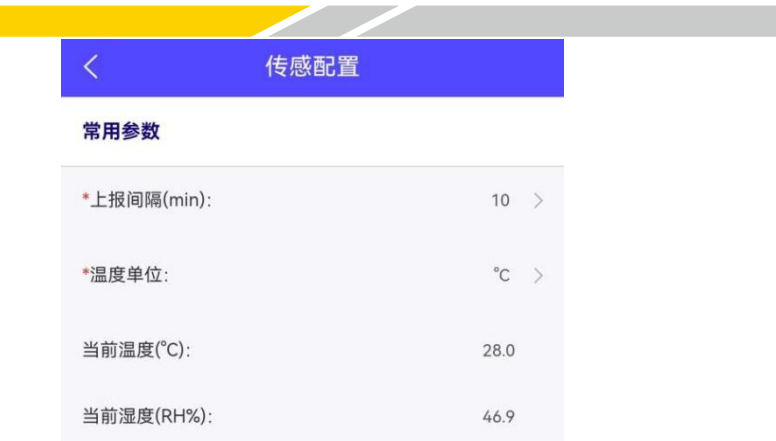

 $\sim$ 

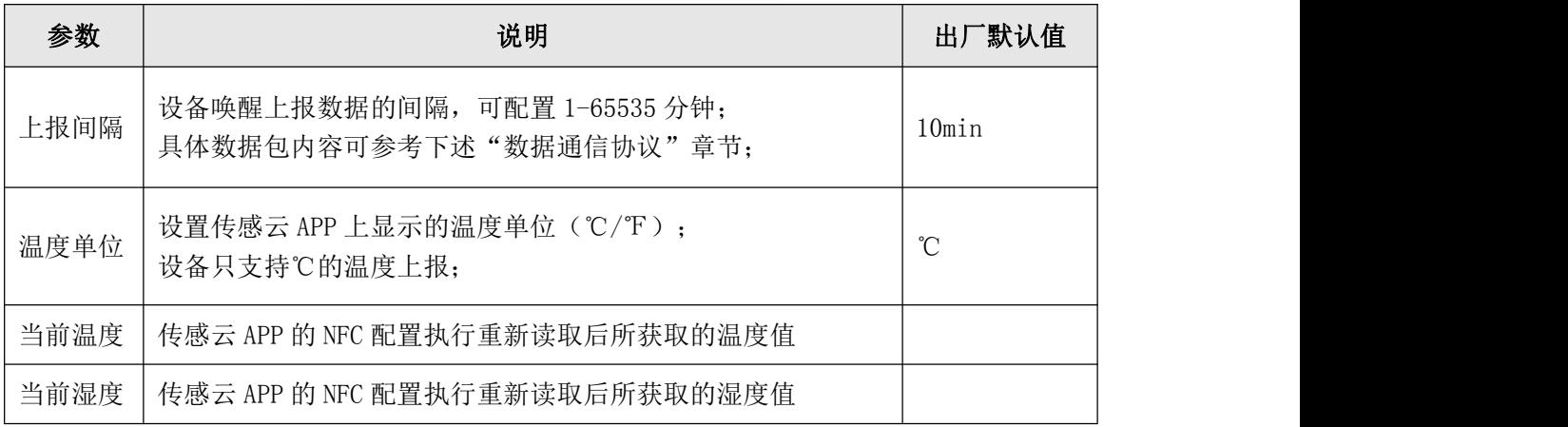

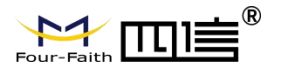

◆ 校准设备

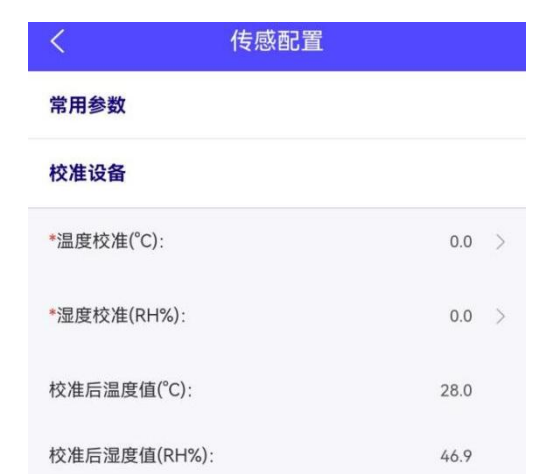

<u>andar Saman Santa Bandar Santa Bandar Santa Bandar Santa Bandar Santa Bandar Santa Bandar Santa Bandar Santa </u>

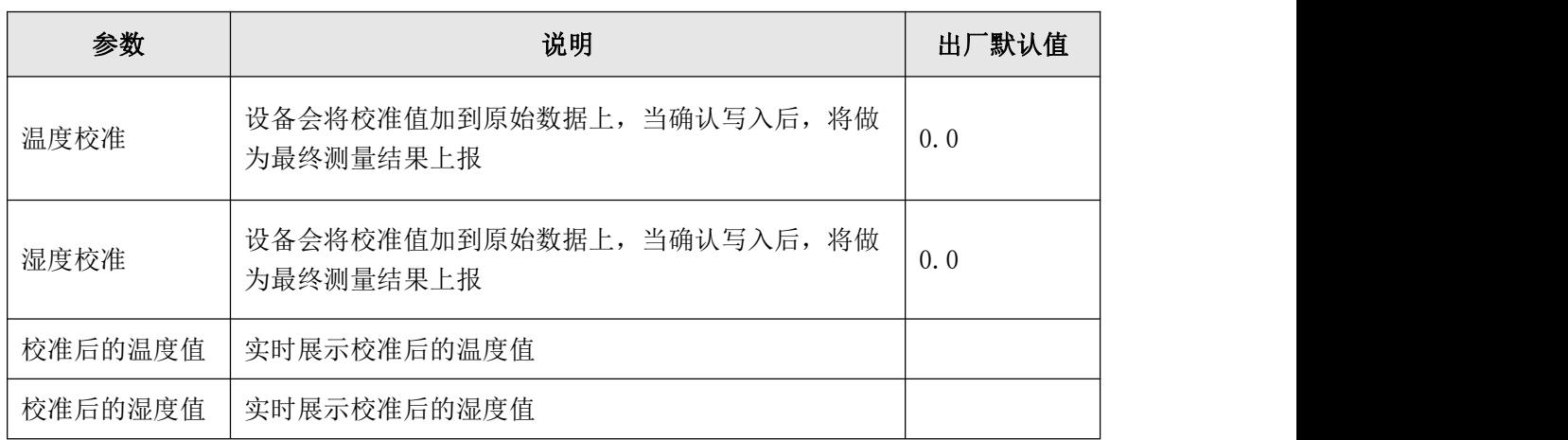

备注:校准设备需在稳定的外部环境下执行,确保温湿度校准参数写入后,校准的温湿 度值与目标值尽可能一致。

◆ 阈值设置

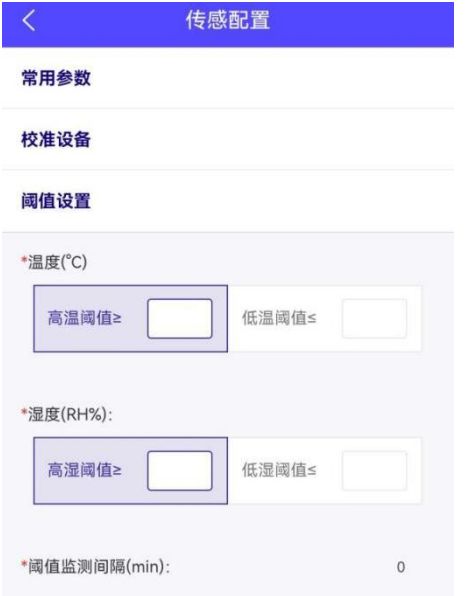

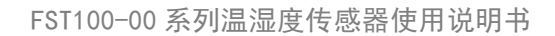

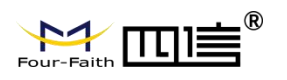

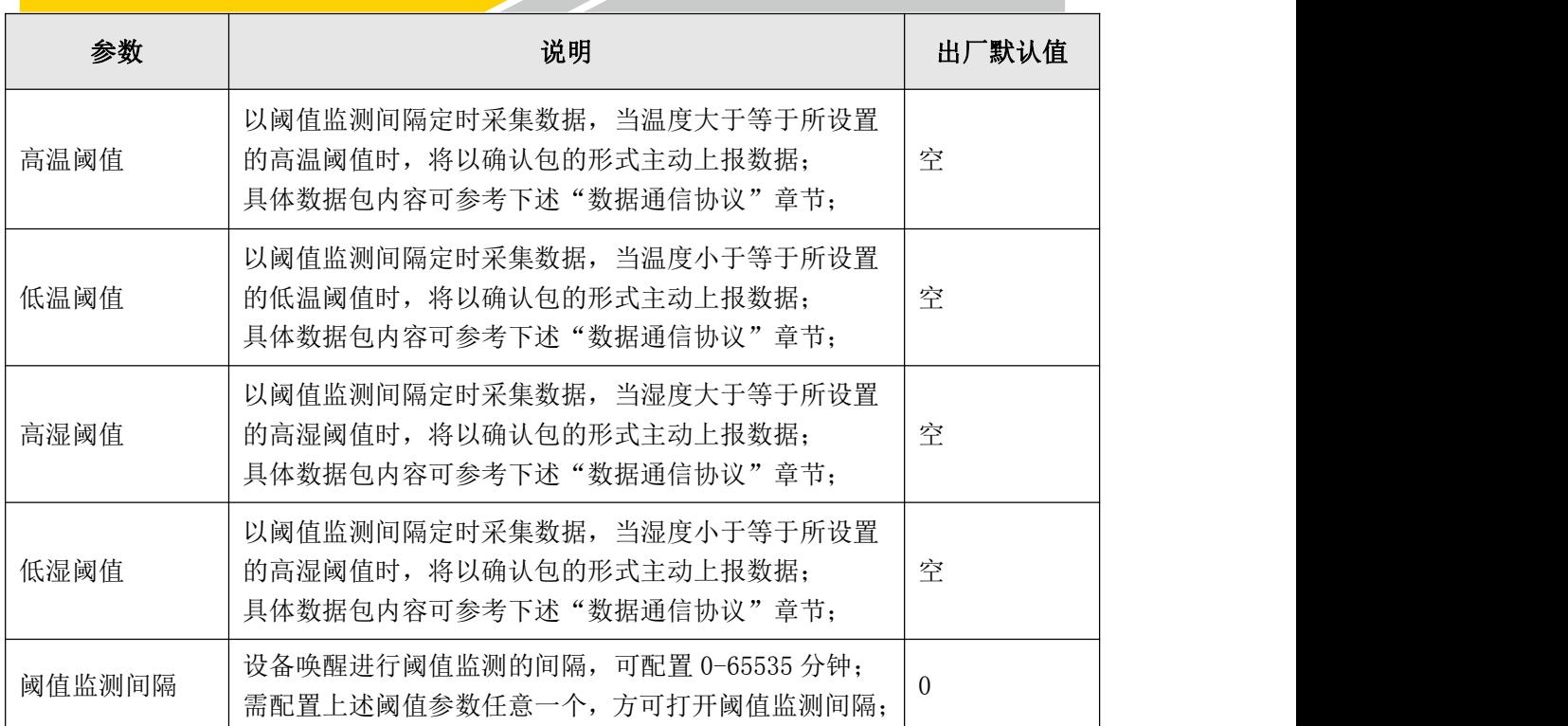

# <span id="page-19-0"></span>3.5 接口设置

打开传感云 APP 的"NFC 配置 --> 接口配置"菜单, 设置设备的 TYPE-C 串口参数。

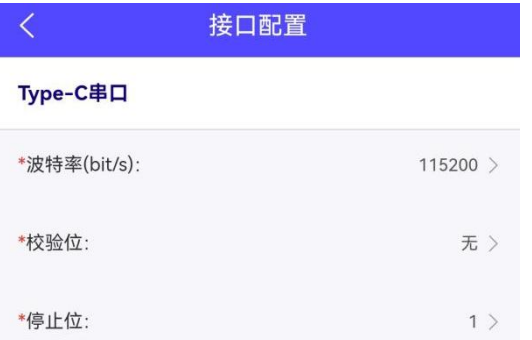

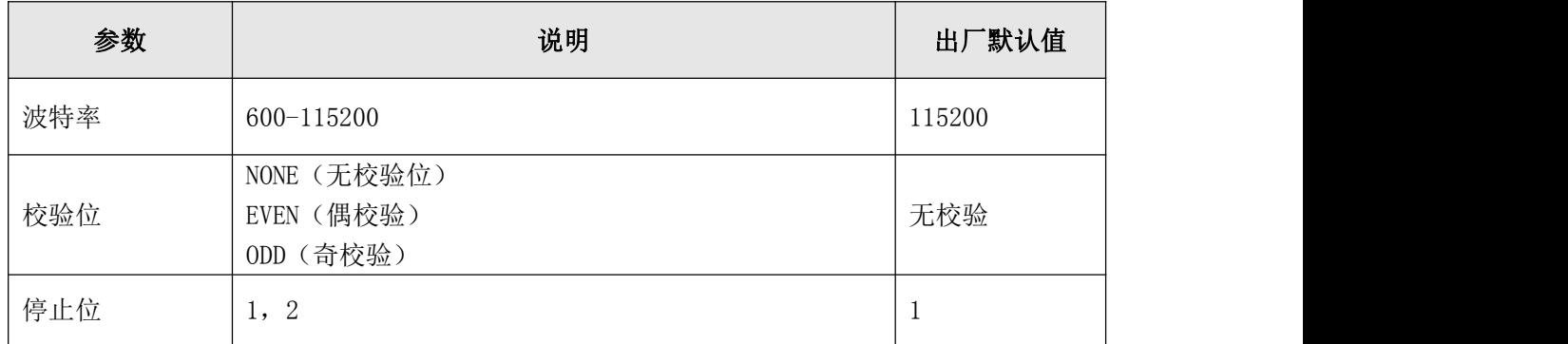

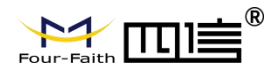

#### <span id="page-20-0"></span>3.6 维护(批量配置)

#### ◆ 升级

FST100-00 系列支持传感云 APP NFC 升级、四信传感云平台远程升级, 以及 PC 配 置工具升级,具体步骤如下所述:

1)通过四信官网获取最新的软件升级包,需明确告知通过何种方式升级(升级包 名称包含 modified 信息的支持 NFC 升级以及传感云平台远程升级,未包含 modified 信息的支持 PC 配置工具升级)

2)导入升级包后(NFC 升级包需先导入到四信传感云平台),开始升级

3)升级成功与否均有提示,如升级失败,需再次重新升级

备注:升级过程中,请勿对 App 和设备进行其它任何操作

备份(批量配置)

FST100-00 系列支持备份设备的配置信息并导入到其它设备中,可用于快速批量配 置。备份信息不包括 Lora 相关参数,适用于同系列产品进行批量配置。

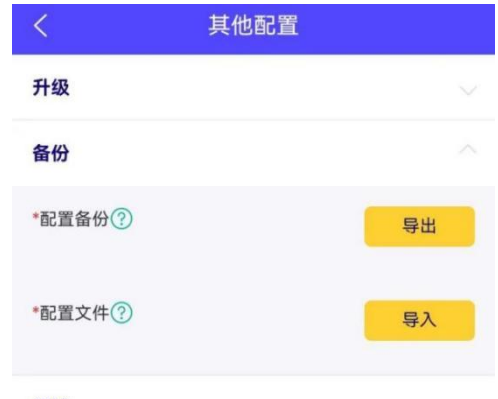

调试

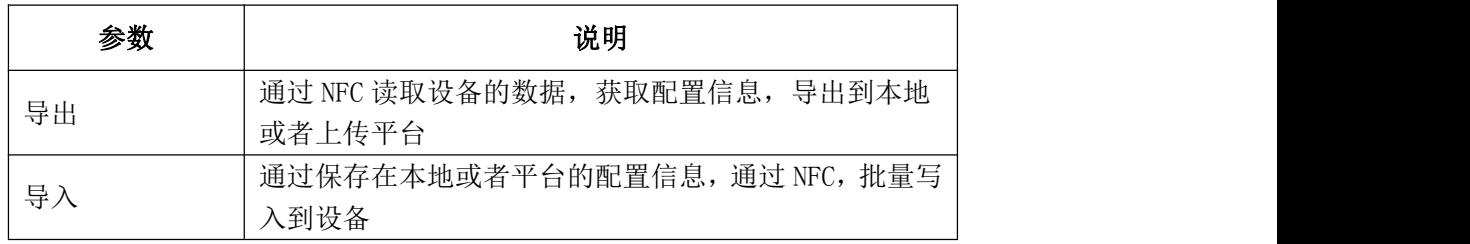

调试以及重置

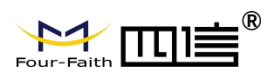

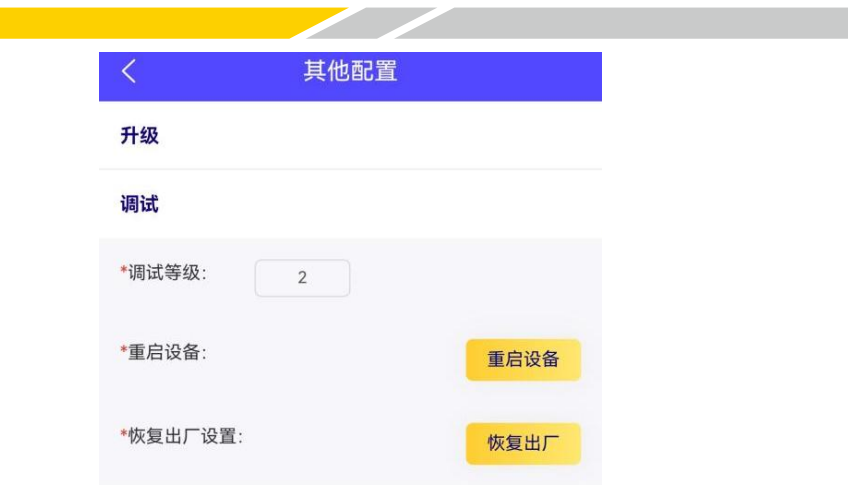

z.

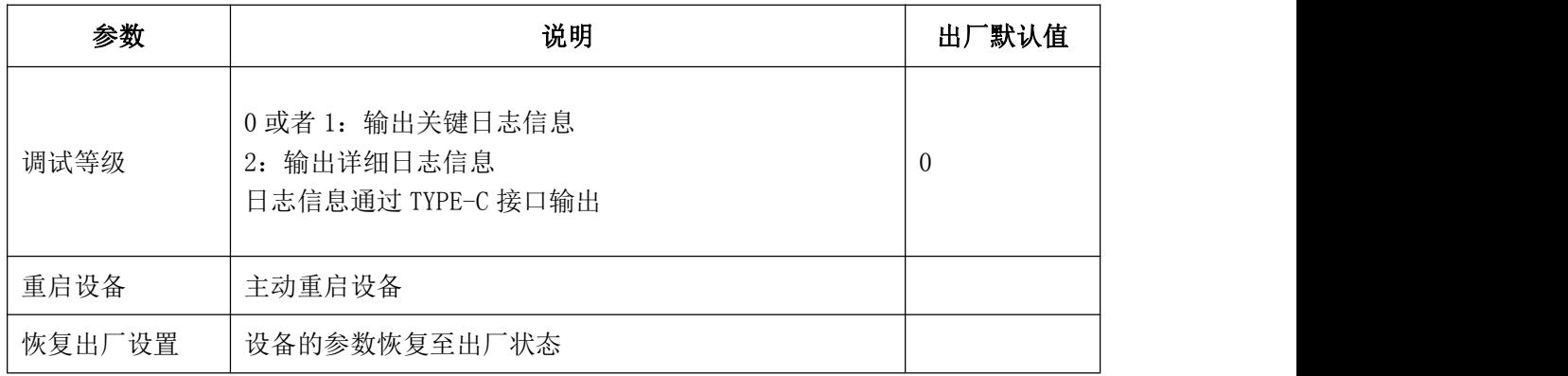

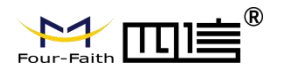

# <span id="page-22-0"></span>**第四章 四信传感云**

四信传感云是一款由四信自主研发的数据管理平台,通过数据分析建模,为设备提供统 一的数据管理、分析以及可视化等服务,为企业高效管理赋能。

<span id="page-22-1"></span>备注:下述操作需先注册一个四信传感云账号并登录

## 4.1 快速添加设备

- 添加四信网关
	- 1、选择 F8926-L 定制版
	- 2、参考《F8926-L 系列路由器使用说明书 V2.0.1》,确保网关网络在线

3、启用网关应用模块下的 lora 应用,默认参数与 FST100-00 系列设备的出厂参数 匹配。如需修改参数,网关与设备需同步更新

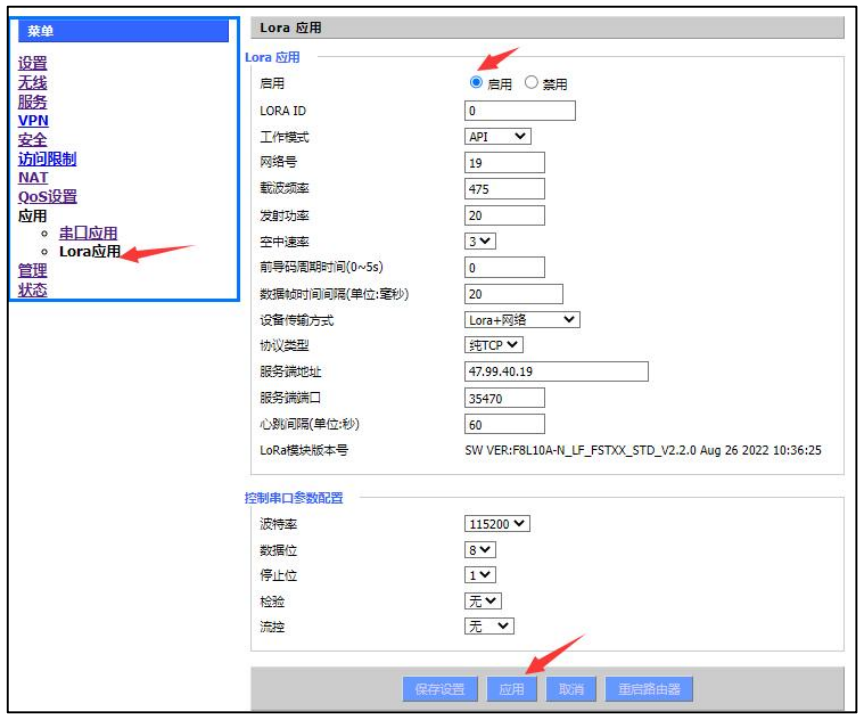

4、通过四信传感云平台,添加网关设备

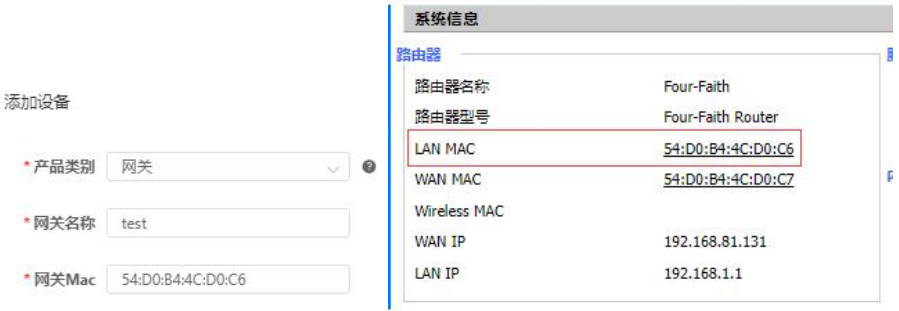

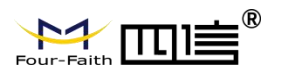

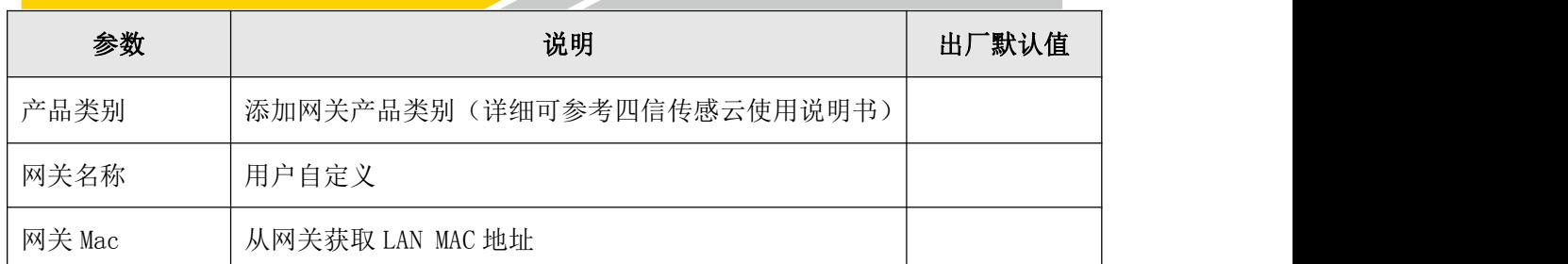

5、等待心跳间隔时间(默认 1min), 四信传感云平台将显示网关已在线

添加设备

1、通过四信传感云平台,添加设备,设备显示未激活状态(或者通过传感云 APP 扫设备二维码快速录入)

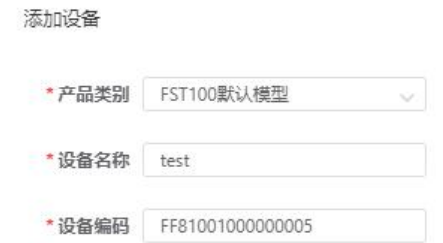

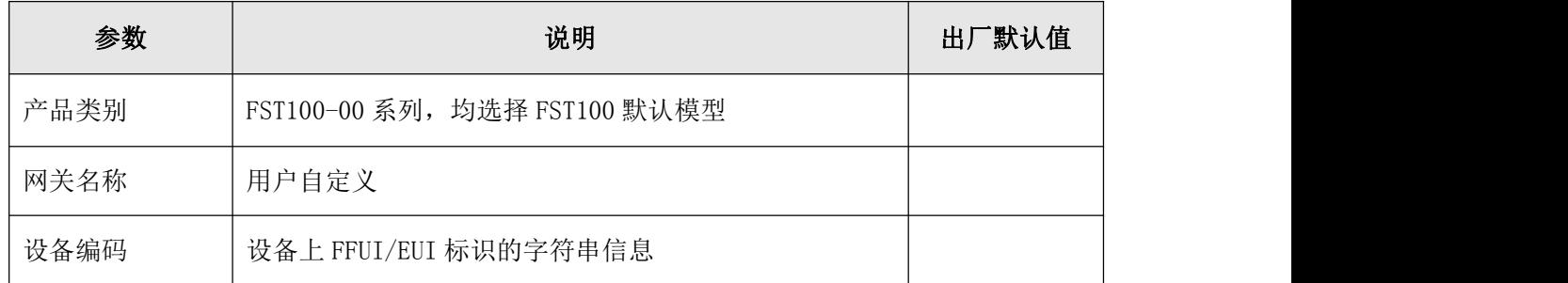

2、通过 PC 配置工具、传感云 APP NFC 配置, 或者开关机键, 激活设备

3、等待设备激活成功,显示在线状态,即可在四信传感云平台或传感云 App 实时 查看设备数据

### <span id="page-23-0"></span>4.2 设备入网逻辑

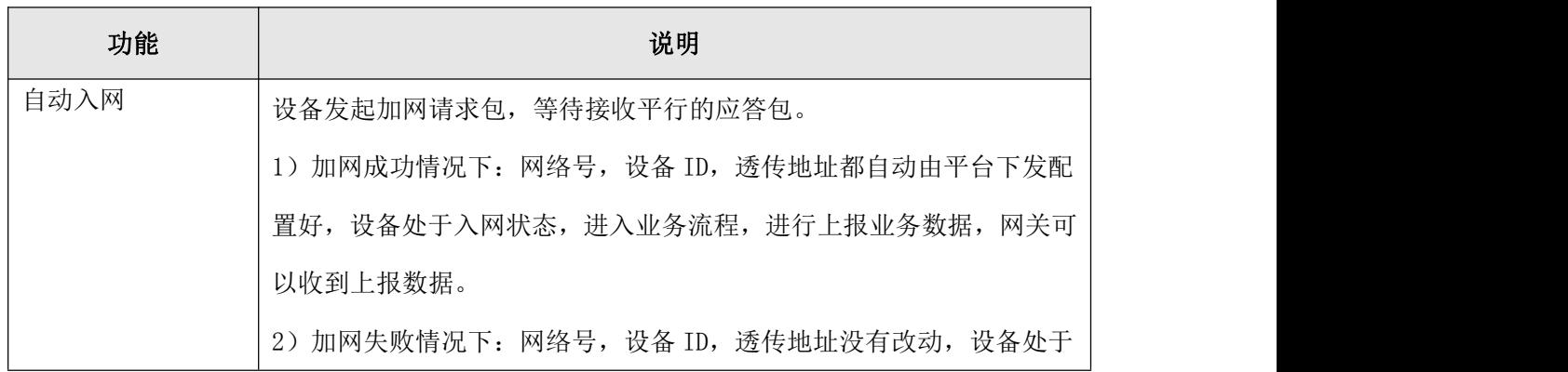

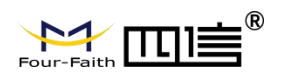

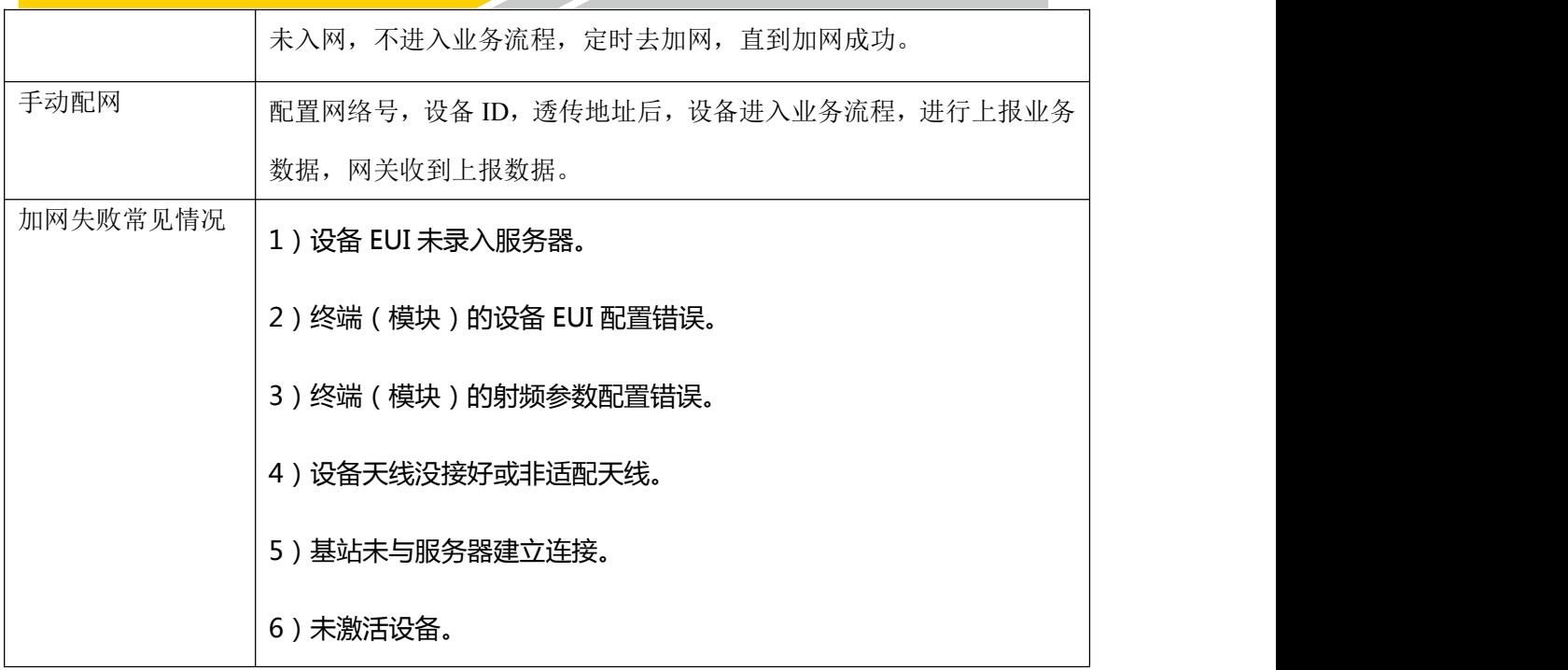

<u>a shekara ta 1991 a shekara ta 1991 a shekara ta 1991 a shekara ta 1991 a 1991 a shekara ta 1991 a 1991 a 1991 a 1991 a 1991 a 1991 a 1991 a 1991 a 1991 a 1991 a 1991 a 1991 a 1991 a 1991 a 1991 a 1991 a 1991 a 1991 a 199</u>

## <span id="page-24-0"></span>4.3 设备掉网机制

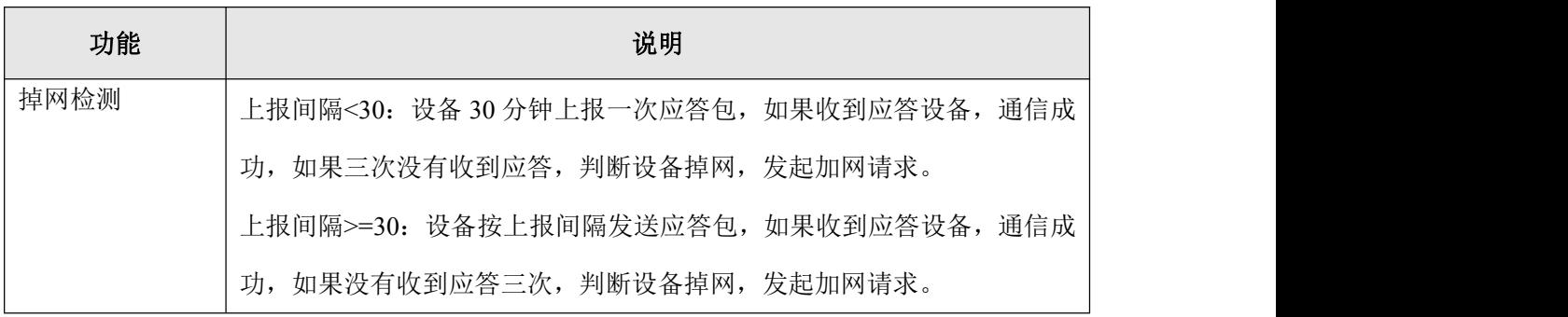

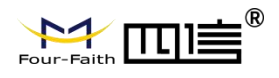

# <span id="page-25-0"></span>**第五章 数据通信协议**

<span id="page-25-1"></span>FST100-00 系列支持 LoraWAN 协议, 以及四信私有协议。

## 5.1 四信私有协议

具体可参考 "FST100-00 系列 API 命令手册"

- 1) 数据帧通用格式(数据均基于十六进制格式,小端模式): 帧起始字节: 固定为 0xFE; 长度域: 数据域的长度;
	- 命令域: 详见各个命令;
	- 数据域: 各命令对应的数据内容;

异或校验和:长度域、命令域和数据域 3 个域的异或和;

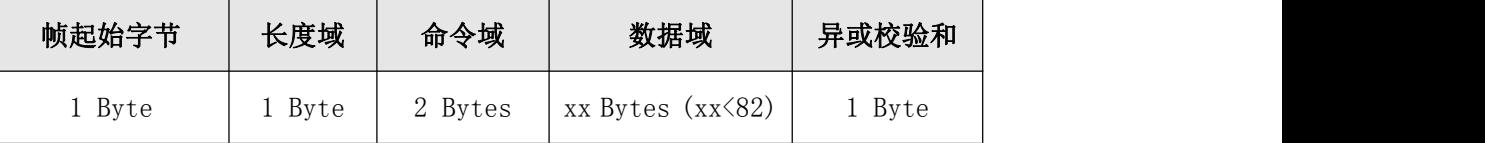

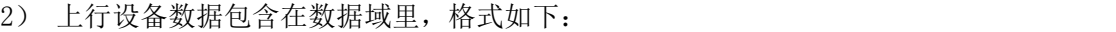

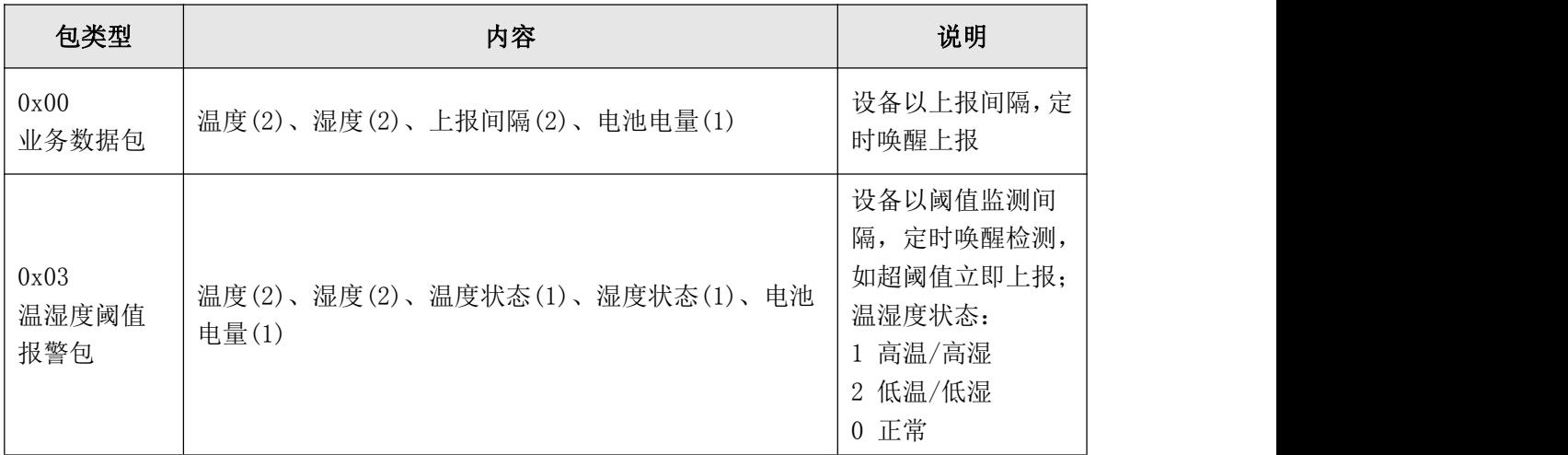

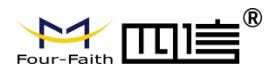

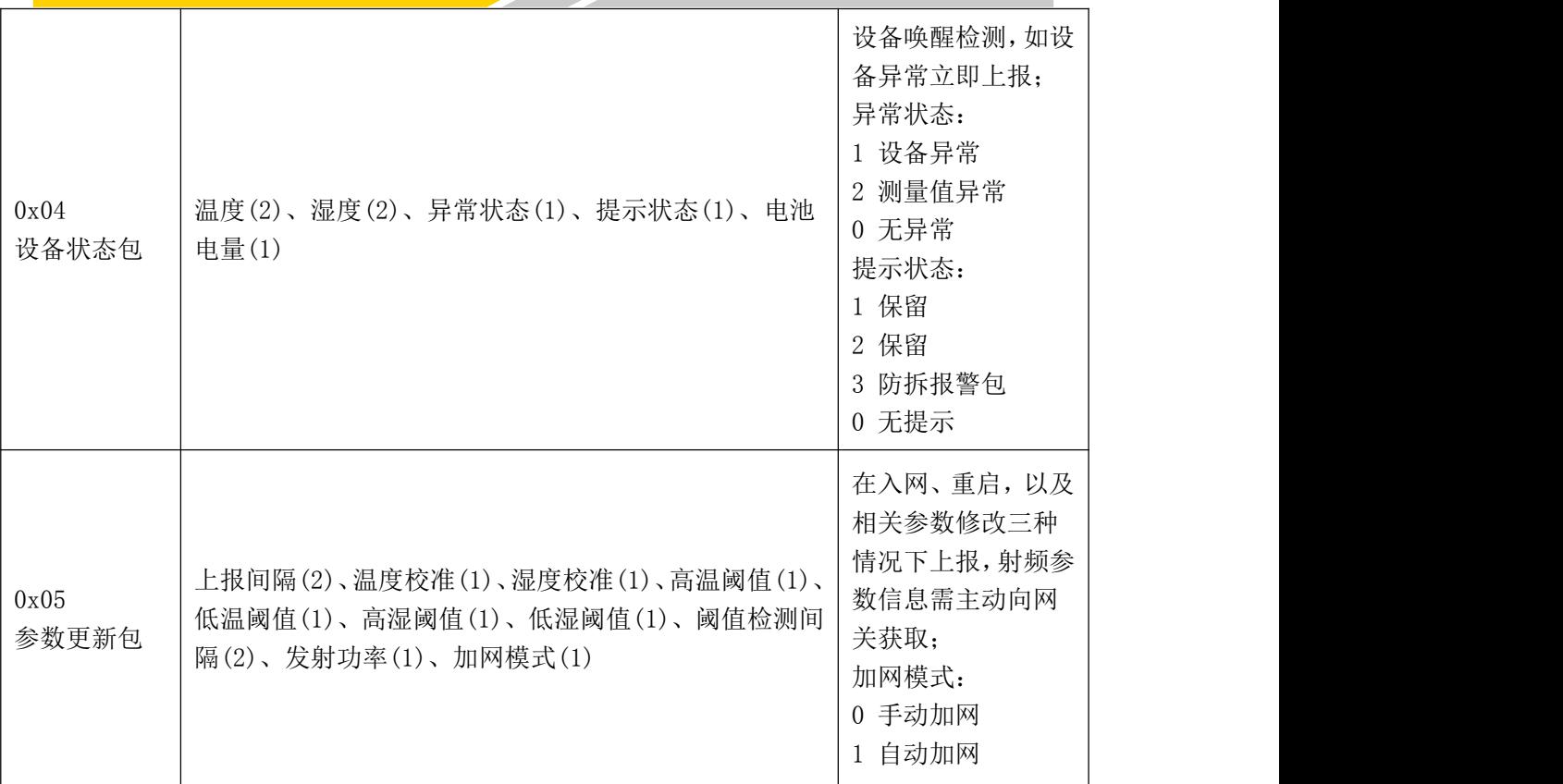

注意:

1) 当温湿度阈值报警包或者设备状态包上报时,业务数据包的延到下一周期上报

2) 当温湿度阈值报警包或者设备状态包的状态恢复后,会上报恢复后的温湿度阈值报 警包或者设备状态包

例子:

上报业务数据包:00 00 ff 02 3d 00 03 32 温度(00 ff):25.5℃ 湿度(02 3d):57.3% 上报间隔(00 03):3min 电池电量(32):50%

# <span id="page-26-0"></span>5.2 四信 LoraWAN 的业务协议

上行设备数据包格式如下:

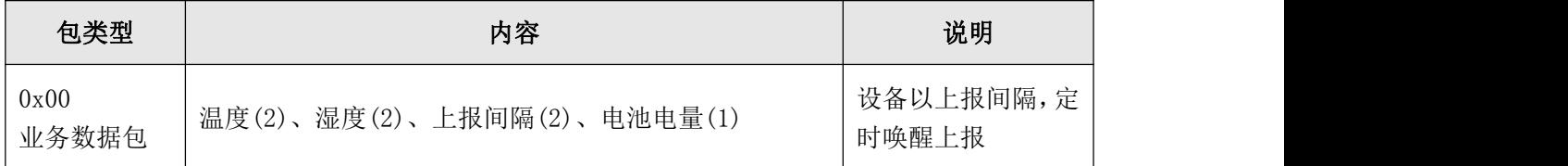

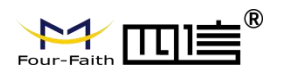

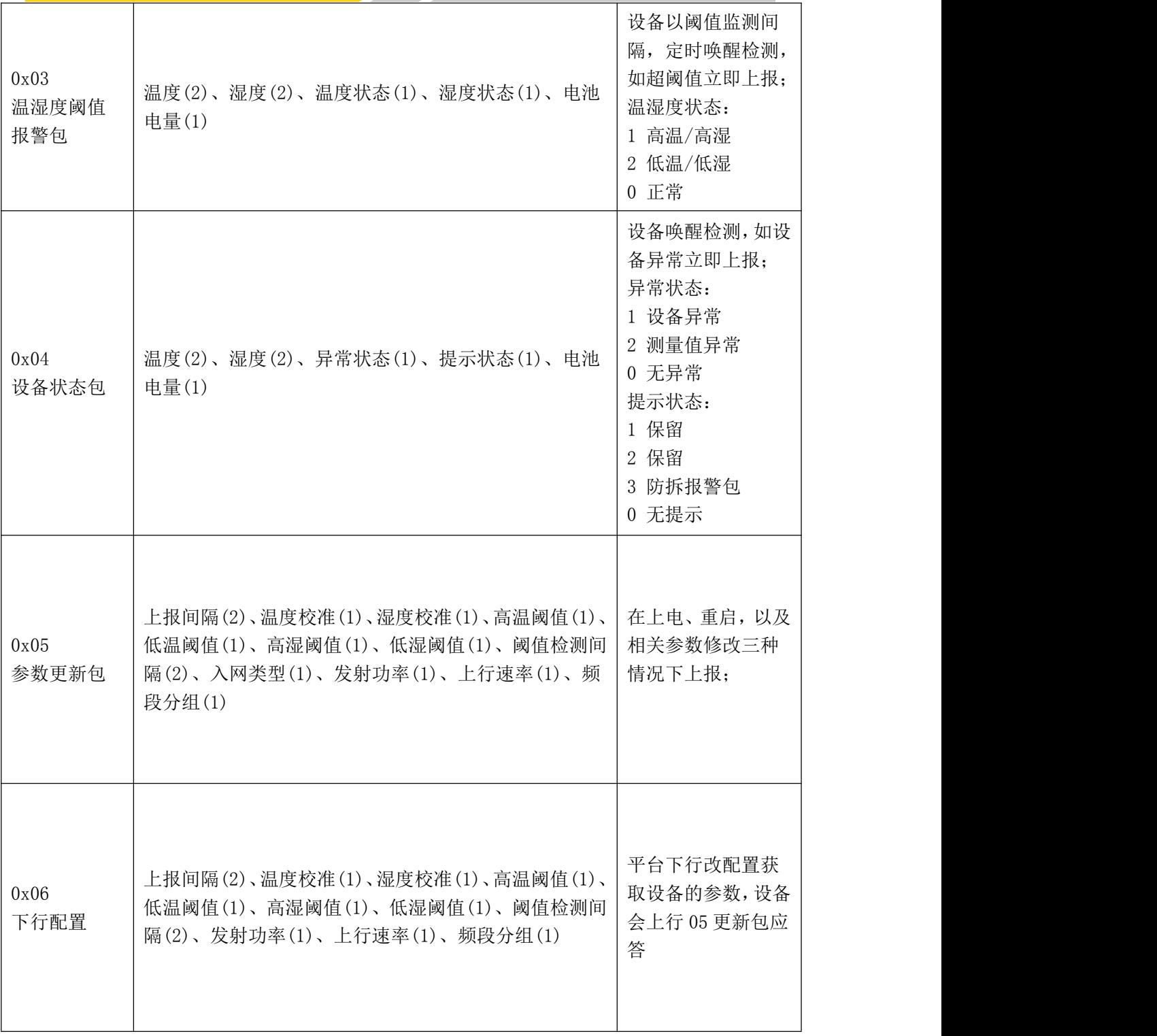

<u>and the second property of the second property</u>

注意:

3) 当温湿度阈值报警包或者设备状态包上报时,业务数据包的延到下一周期上报

4) 当温湿度阈值报警包或者设备状态包的状态恢复后,会上报恢复后的温湿度阈值报 警包或者设备状态包

例子:

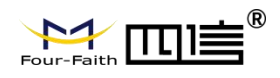

上报业务数据包:00 00 ff 02 3d 00 03 32 温度(00 ff):25.5℃ 湿度(02 3d):57.3% 上报间隔(00 03):3min 电池电量(32):50%

# <span id="page-28-0"></span>**第六章 对接客户平台配置**

#### <span id="page-28-1"></span>6.1 手动入网

- 四信网关
	- 1、 选择 F8926-L 定制版
	- 2、 参考《F8926-L 系列路由器使用说明书 V2.0.1》,确保网关网络在线

3、 启用网关应用模块下的 lora 应用,默认参数与 FST100-00 系列设备的出厂参 数匹配。如需修改参数,网关与设备需同步更新

4、 工作模式选择 TRNS 模式,服务端地址和端口选择客户服务器 IP 地址和端口

5、 应用成功,客户服务端可以收到网关的心跳包

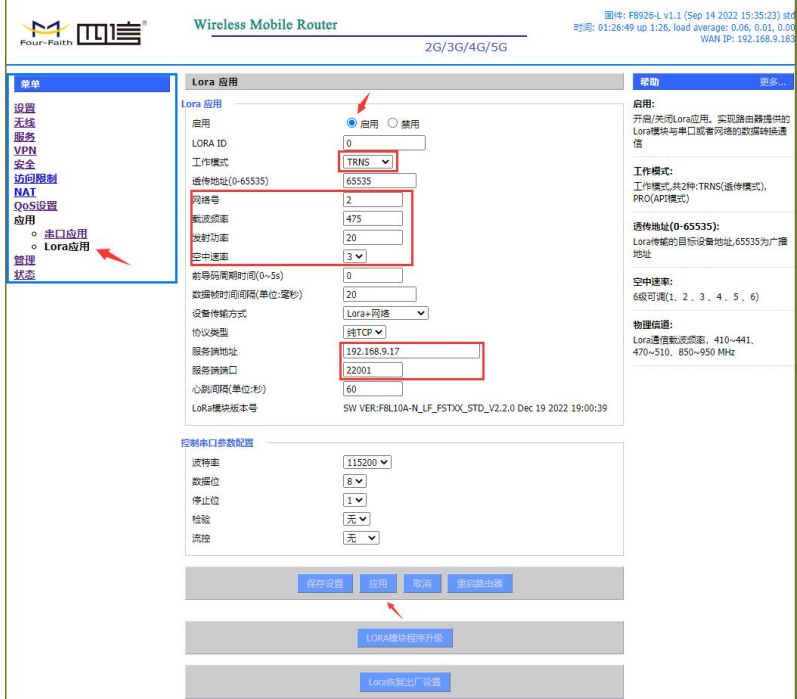

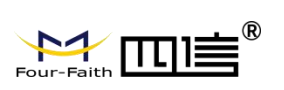

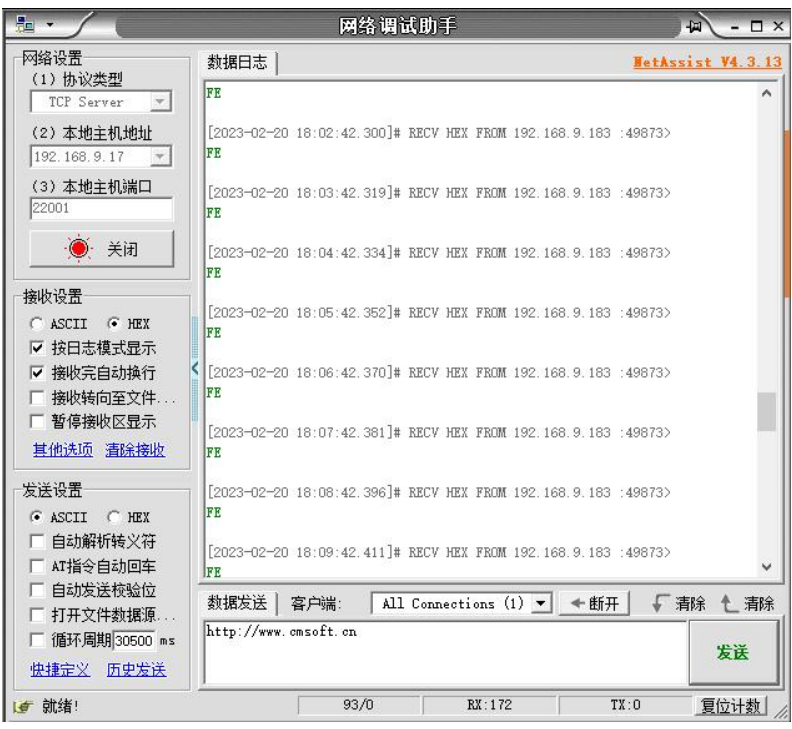

<u>and a shear that the state of the state of the state of the state of the state of the state of the state of the state of the state of the state of the state of the state of the state of the state of the state of the state</u>

- 6、网关工作模式选择 AT,即可进行配置网关的相关参数。
- 7、根据网关的 AT 配置指令说明文档,进行相关操作

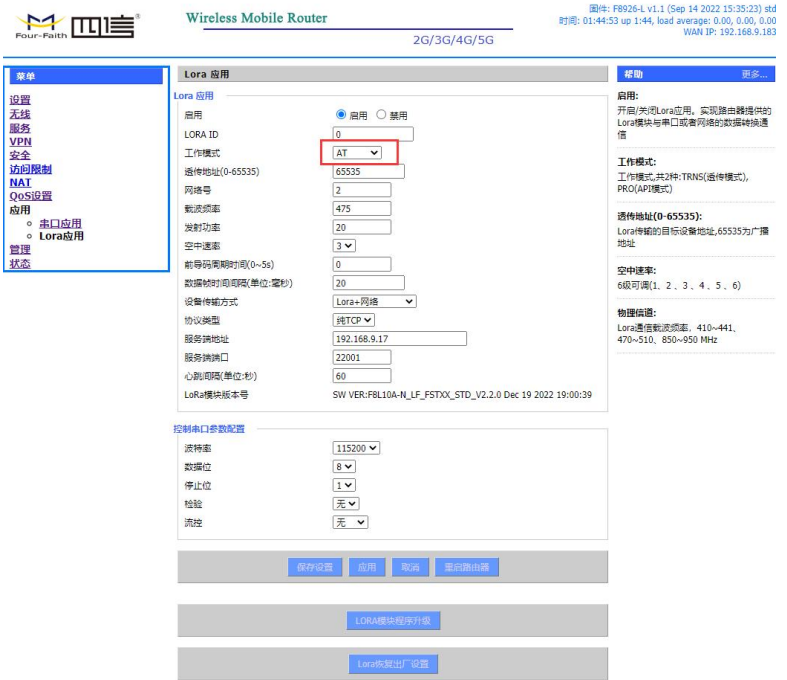

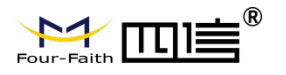

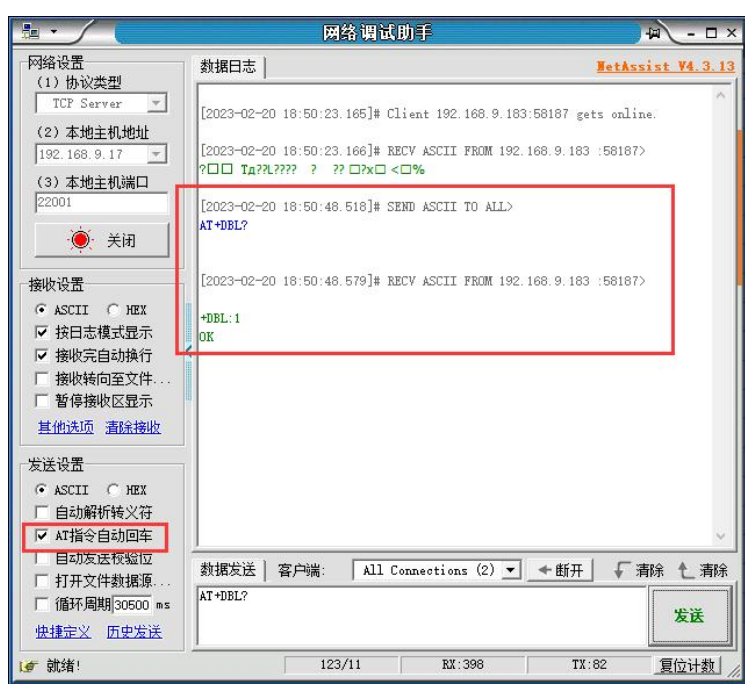

- ◆ FST100 设备
	- 1、通过传感云 APP 读取设备参数
	- 2、取消自动加网,修改网络号(与网关相同)、自定义设备 ID、透传地址选

#### 择网关 ID。

- 3、载波频率和控制速率需要与网关参数相同。
- 4、等待设备激活成功,上报数据,即可在客户端看服务器看到数据上报

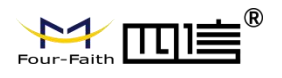

#### LoRa私有配置  $\overline{\left\langle \right\rangle }$ \*自动加网: \*网络号:  $2 >$ \*设备ID:  $3345$  > \*透传地址:  $0 >$  $475.000$  > \*载波频率(MHz): \*空中速率:  $3$  > \*发射功率(dBm): 20  $>$ FF81001000010101 FFUI:

 $\overline{\phantom{0}}$ 

<u>a shekara ta 1999 da ga shekara ta 1999 da ga shekara ta 1999 da ga shekara ta 1999 da ga shekara ta 1999 da g</u>

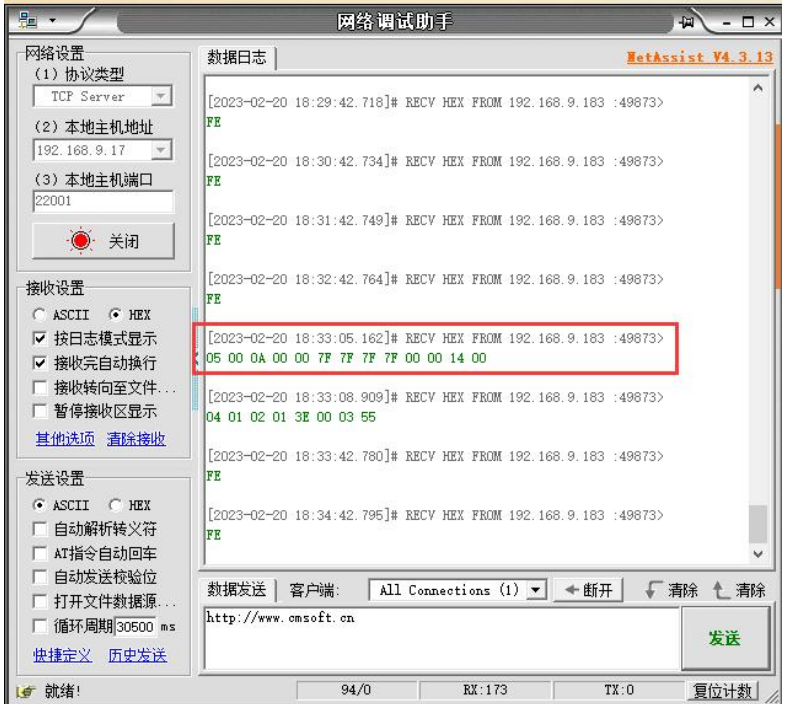